# Dell C8618QT **ユーザーガイド**

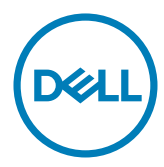

**モデル**:C8618QT **規制モデル**:C8618QTt

注: 注とは、お客様のより良いコンピューターの利用に役立つ重要な情報を意味します。

- **注意**: **注意とは、指示に従わなかった場合、ハードウェアの損傷またはデータの喪失につなが る可能性があることを意味します。**
- **警告**: **警告とは、資産の損傷、人の怪我または死亡につながる可能性があることを意味しま す。**

Copyright © 2017 Dell Inc . **またはその子会社。無断複写・転載を禁じます。**Dell、EMC、および、他の商標 ー・・・。<br>は、Dell Inc. またはその子会社の商標です。その他の商標は、それぞれの所有者の商標です。

2017年 – 5月

版数: A01

# **目次**

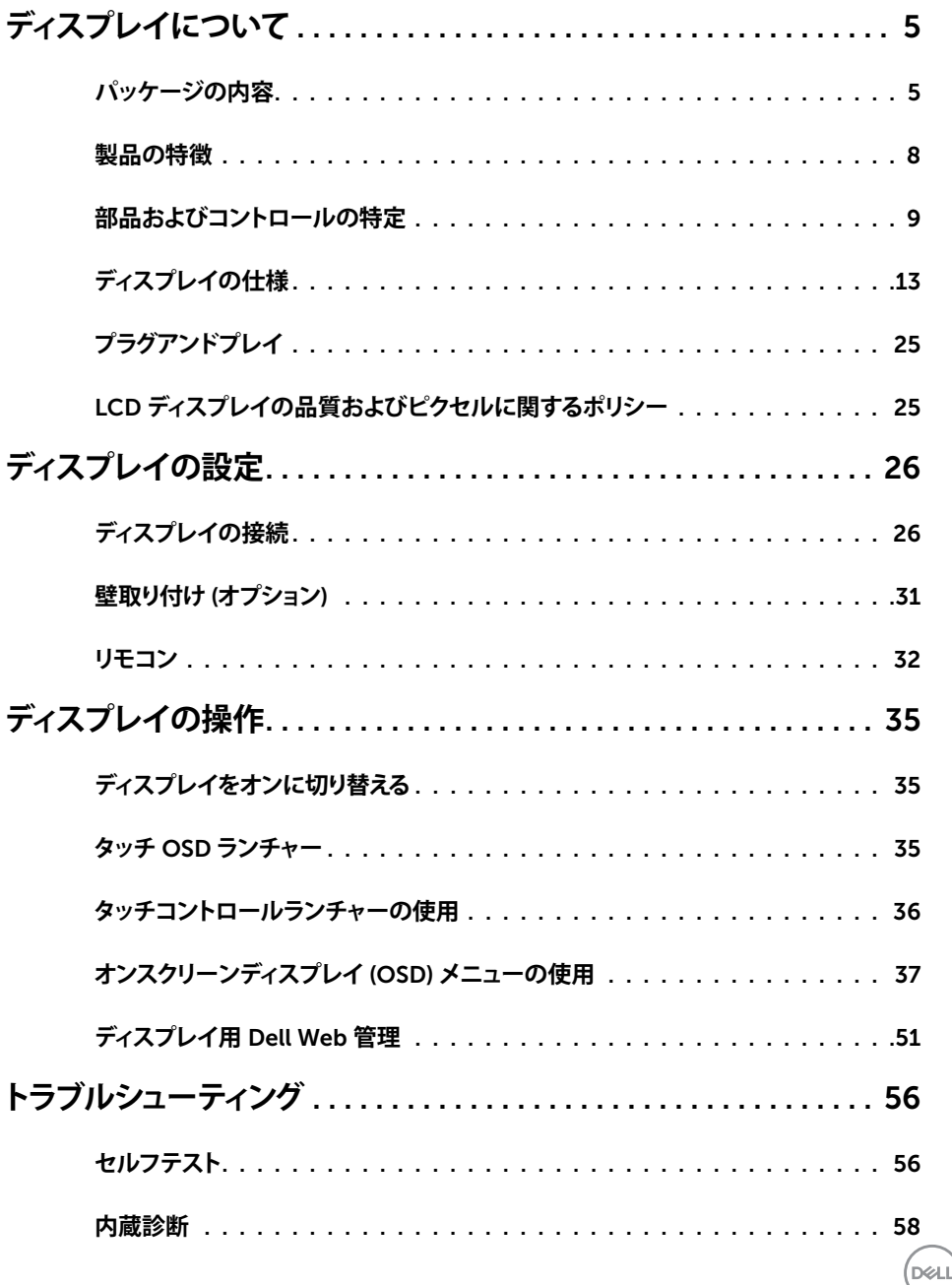

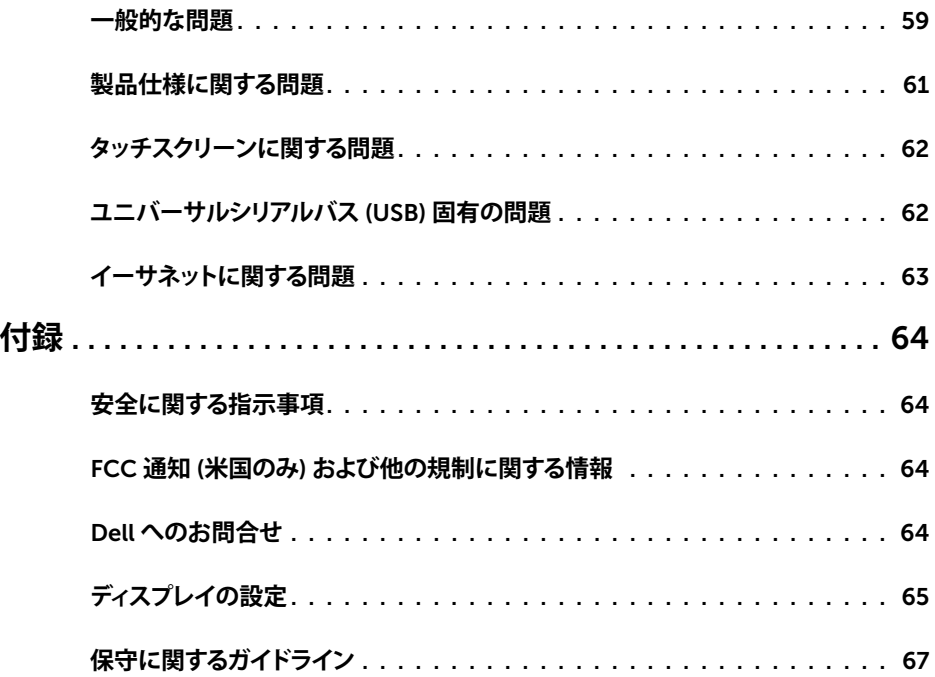

 $($ DELL

## <span id="page-4-0"></span>**パッケージの内容**

ディスプレイは、以下に示すコンポーネントと共に出荷されます。ずべてのコンポーネントが揃 っていることを確認してください。欠けているものがあれば、Dell [に連絡してください](#page-63-1)。

**注**: **一部のアイテムはオプションであり、ディスプレイに付属しない場合があります。一部の 機 能またはメディアは、特定の国において、利用できない場合があります。**

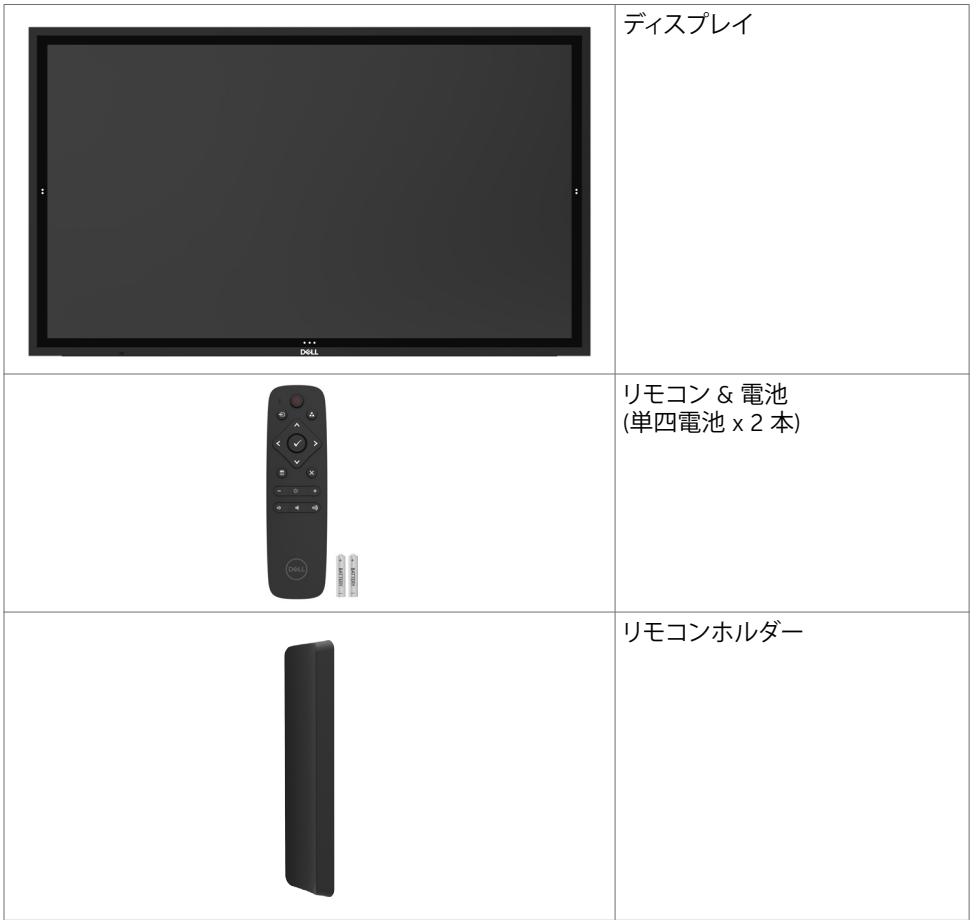

ディスプレイについて | 5

DELL

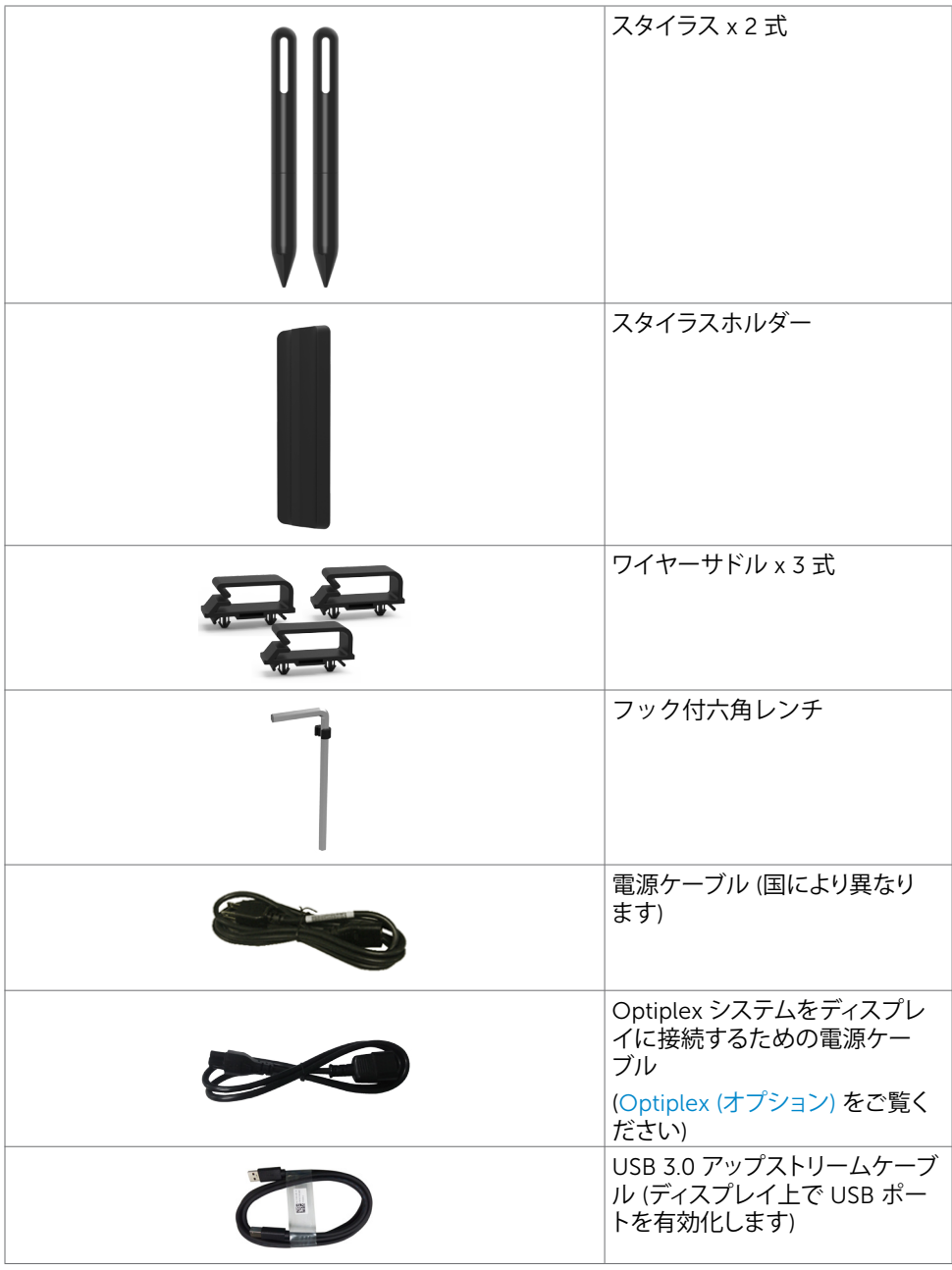

6| **ディスプレイについて**

 $(\text{PELL})$ 

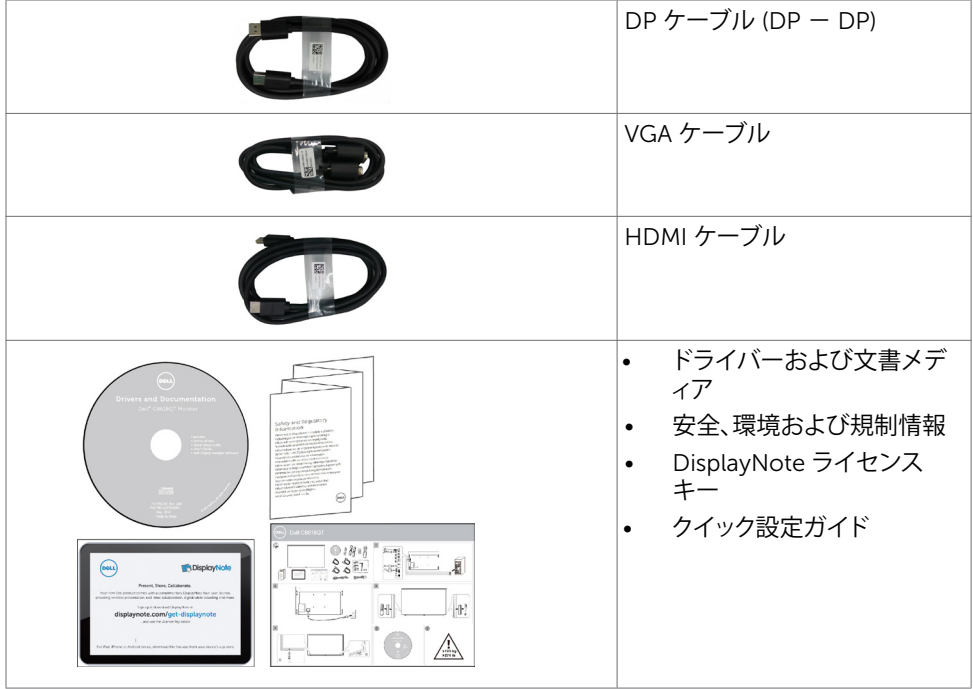

 $(1)$ 

## <span id="page-7-0"></span>**製品の特徴**

Dell C8618QT ディスプレイは、アクティブマトリックス、薄膜トランジスター (TFT)、 液晶ディスプレイ (LCD)、および、LED バックライトを装備しています。ディスプレイの 特徴は、以下の通りです:

- 217.427 cm (85.60 インチ) 有効領域表示 (対角線方向に測定) 3840 x 2160 (16:9 のア スペクト比) の解像度、および、低解像度に対するフルスクリーンサポート。
- ビデオエレクトロニクス規格協会 (VESA™) 600 x 400 mm の取り付け穴。
- ご利用のシステムがサポートする場合のプラグアンドプレイ機能。
- 簡単に設定および画面最適化を行うためのオンスクリーンディスプレイ (OSD) 調整。
- ソフトウェアおよび文書メディアには、情報ファイル (INF)、画像カラーマッチングファイル (ICM)、Dell Display Manager ソフトウェアアプリケーション、および、製品マニュアルが含 まれます。
- セキュリティロックスロット。
- 資産管理機能をサポート。
- パネルに無ヒ素ガラスおよび無水銀ガラスのみを使用。
- 0.5 W スタンバイ電源 (スリープモード時)。
- Dell Optiplex Mirco PC を用いる簡単な設定 (マイクロフォームファクター)。
- 最大 20 ポイントおよび 4 本のペンによる InGlass (TM) タッチ技術。
- ちらつきのない画面により、眼の快適さを最適化。
- ディスプレイからのブルーライト放射の潜在的な長期間の効果により、眼疲労またはデジ タル眼精疲労を含む眼に対する損傷を引き起こす可能性があります。ComfortView 機能 は、眼の快適さを最適化するために、ディスプレイから放射されるブルーライトの量を減 らします。

DELL

# <span id="page-8-0"></span>**部品およびコントロールの特定**

## **正面図**

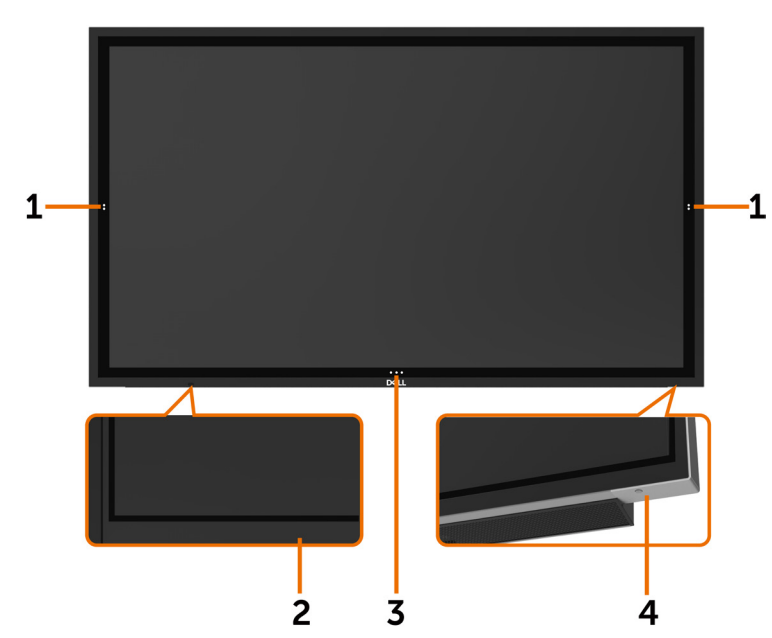

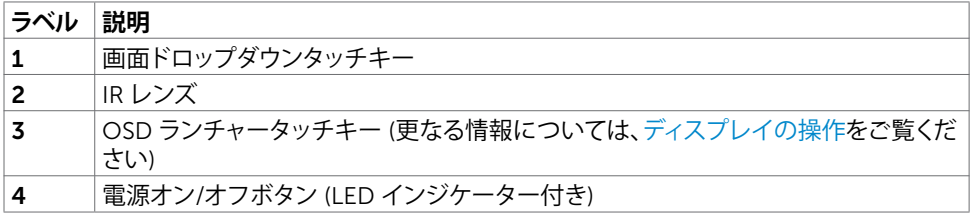

## **背面図**

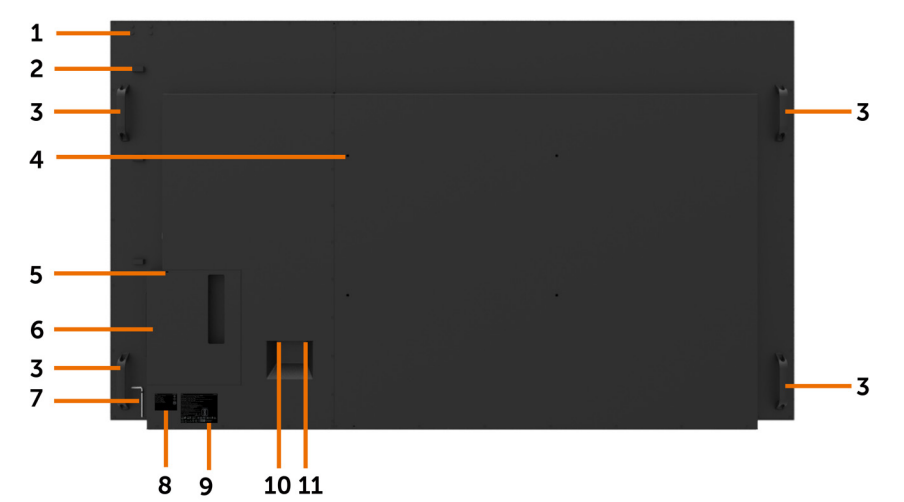

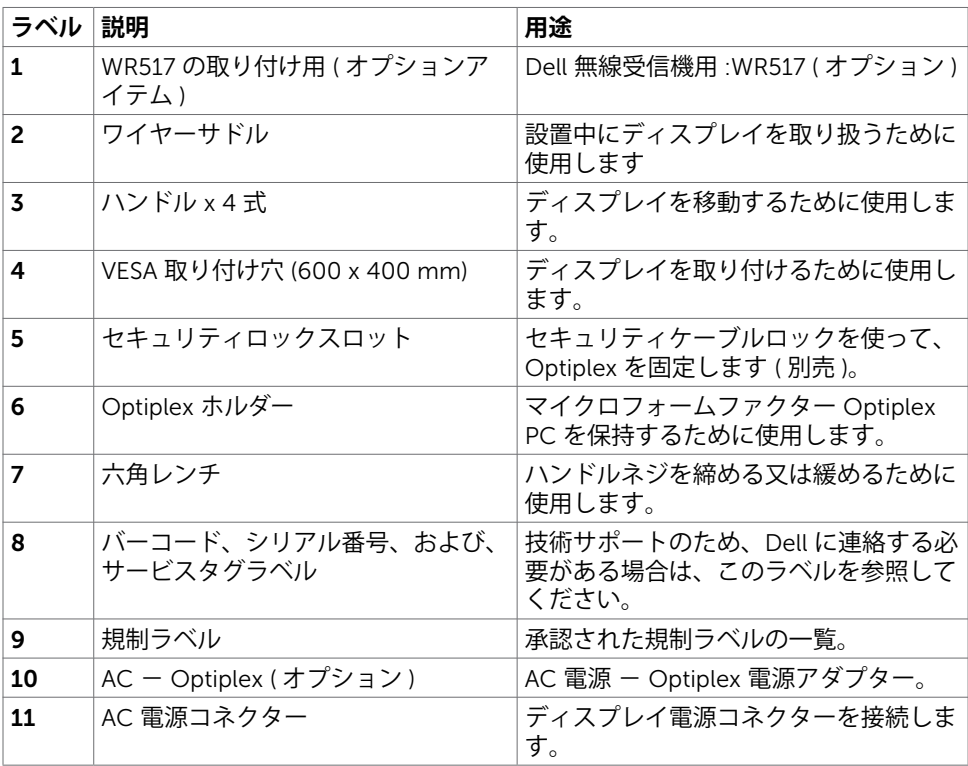

 $\int$ DELL

### 10| **ディスプレイについて**

## **側面図**

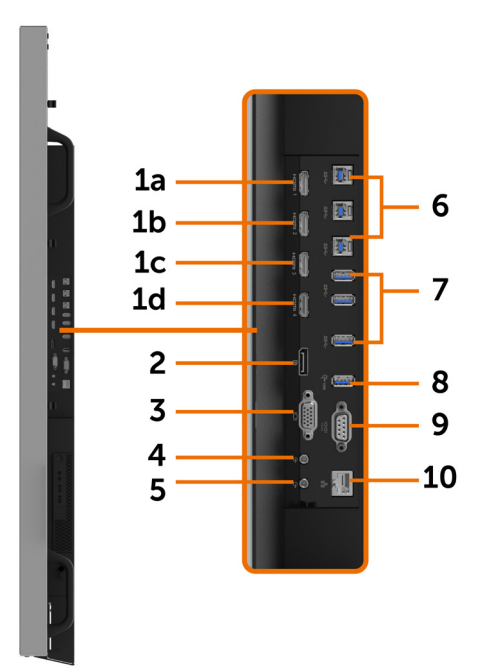

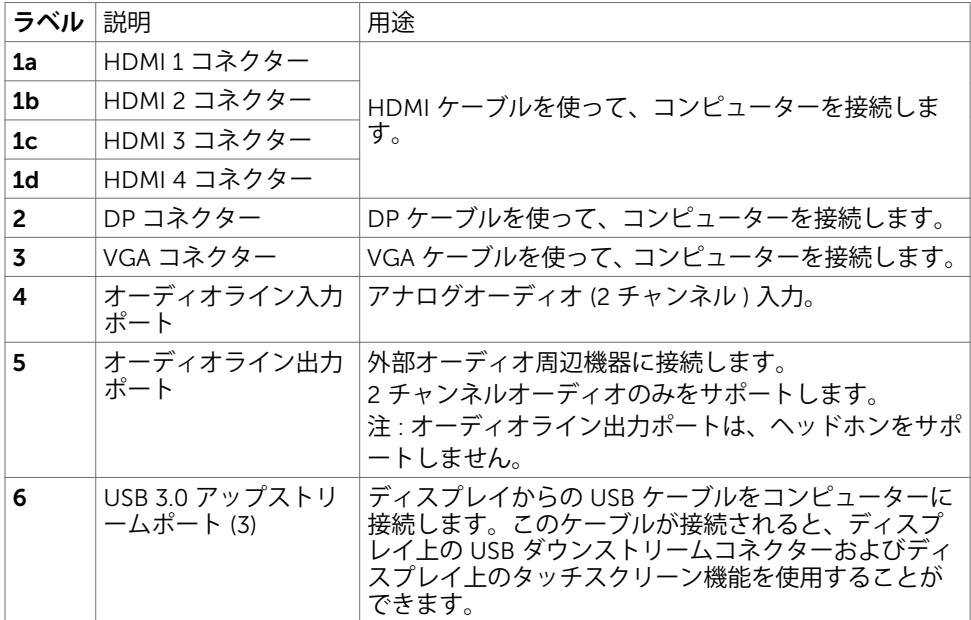

 $\int$ DELL

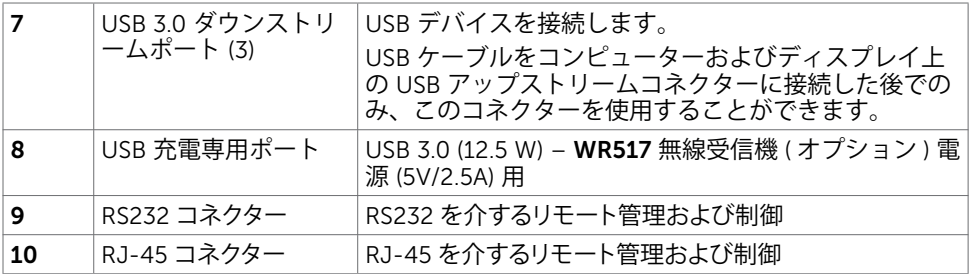

## <span id="page-11-0"></span>**入力ソースおよび** USB **ペアリング**

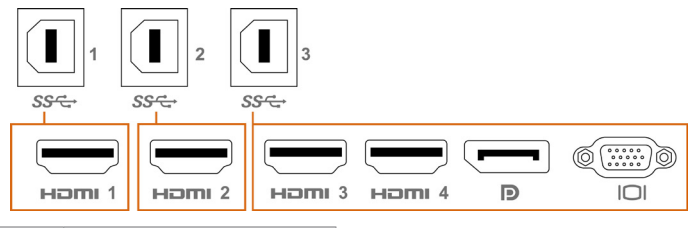

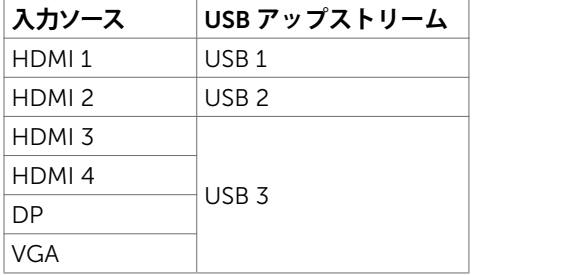

## **下面図**

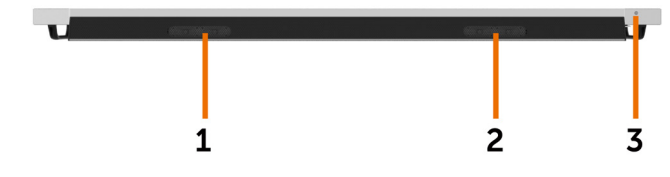

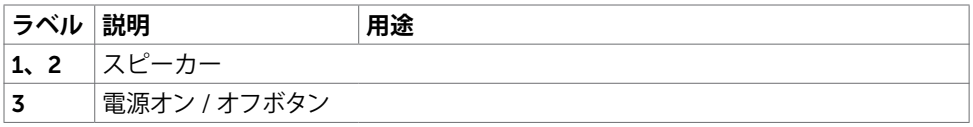

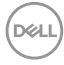

# <span id="page-12-1"></span><span id="page-12-0"></span>**ディスプレイの仕様**

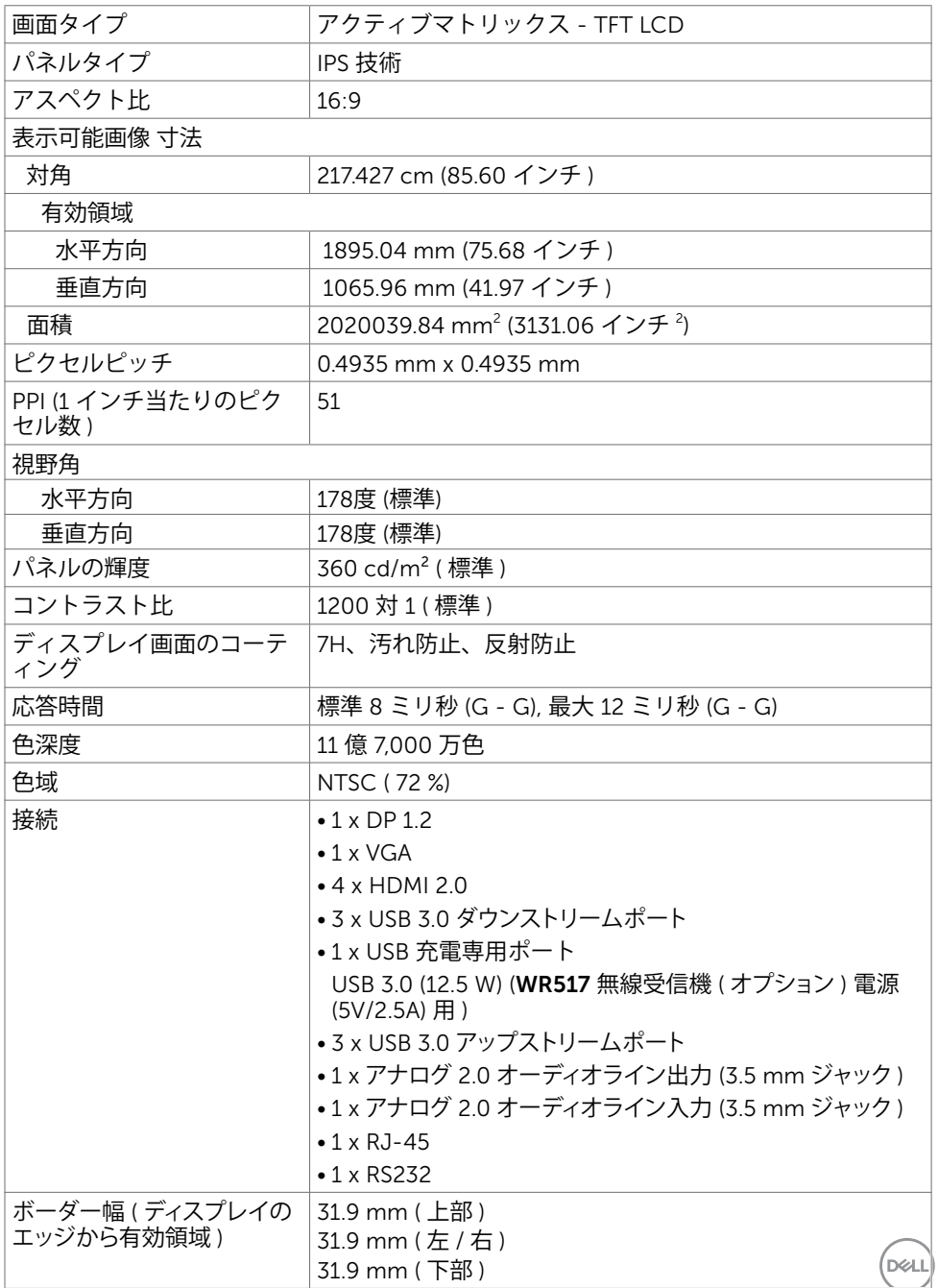

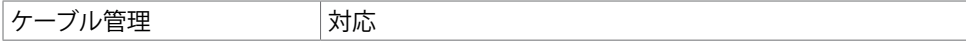

#### **タッチ**

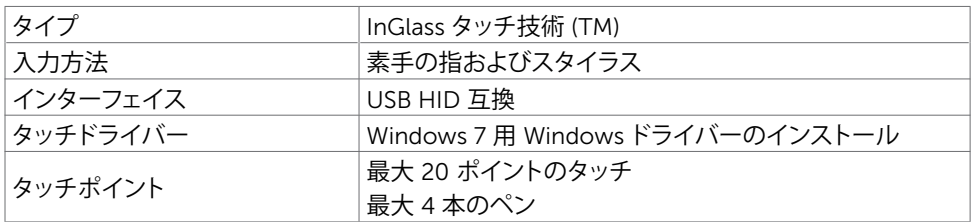

**注**: **タッチ、ペン、消しゴムの区別が可能** (**機能はアプリケーションに従います**)**。**

## **サポートする** OS

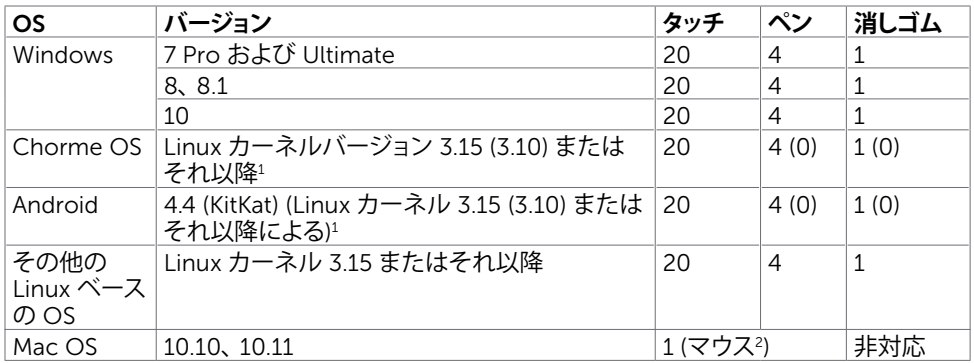

1 Linux カーネルの機能は、Ubuntu 14.04 および Debian 8 上で確認されています。Chrome OS および Android (Linux カーネル 3.15 による) の機能は、確認が必要です。

2 横モードにおけるマウスエミューレーション。フルマルチタッチは、ホストシステム上のドライ バーを必要とします。

### **タッチセンサーの入力精度**

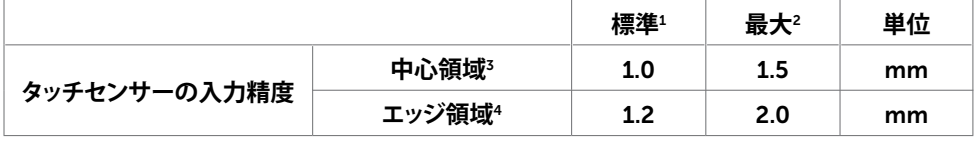

<sup>1</sup> 指定された入力領域における平均精度。

<sup>2</sup> 指定された入力領域の 95 パーセントの精度。

3 >有効タッチ領域のエッジから 20 mm

4 >有効タッチ領域のエッジから 20 mm

タッチセンサーの入力精度は、参照図面 (8.1 に記載) において定義される通り、有効タッチ領

*DELL* 

### 14| **ディスプレイについて**

域に対して定義されます。ディスプレイ座標に対するタッチ座標系の全体的なシステム精度は、 統合アセンブリのしきい値の影響を受けます。

## **解像度の仕様**

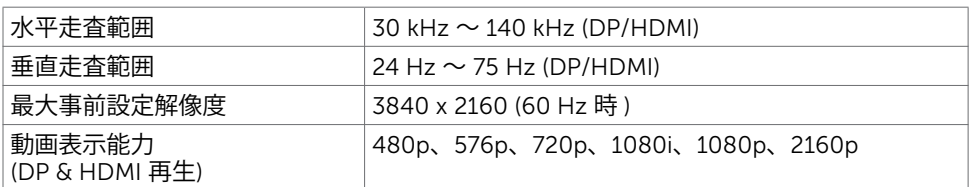

**注**: VGA **入力 サポートされる解像度は、** 1920 x 1080 **のみです。**

## **事前設定表示モード**

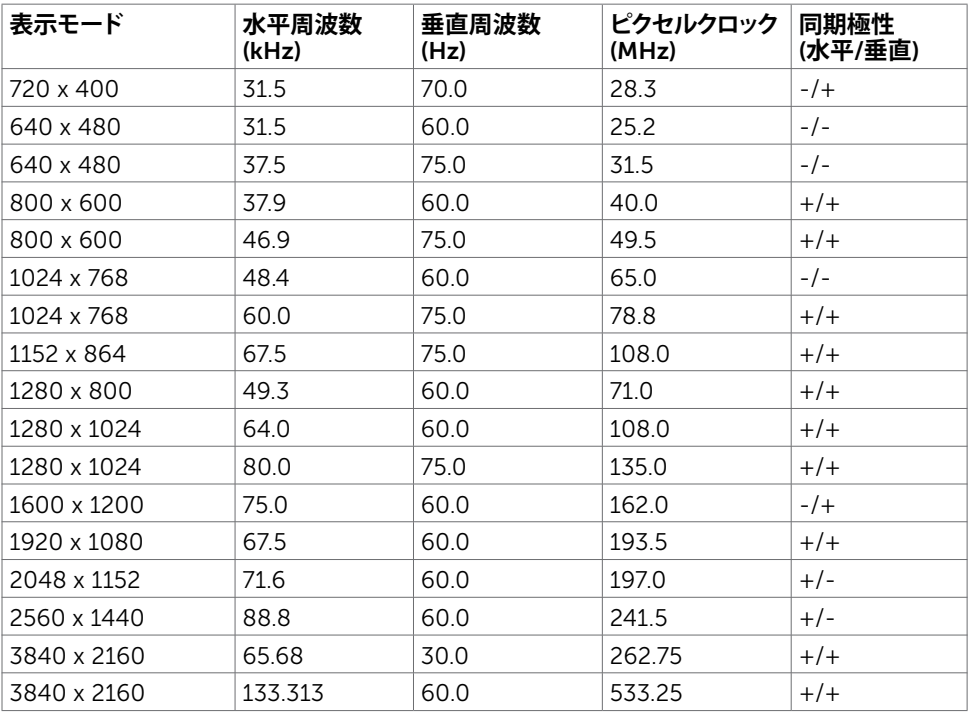

DELL

## **電気的仕様**

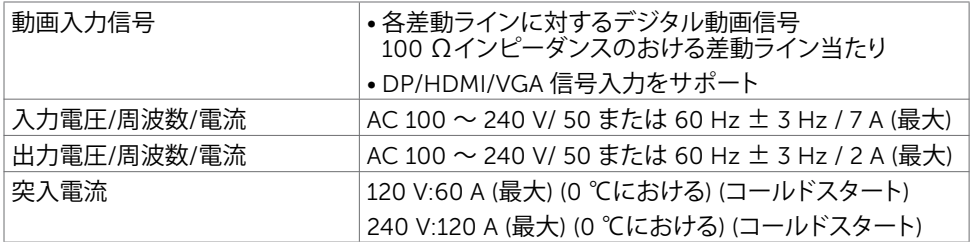

## **物理特性**

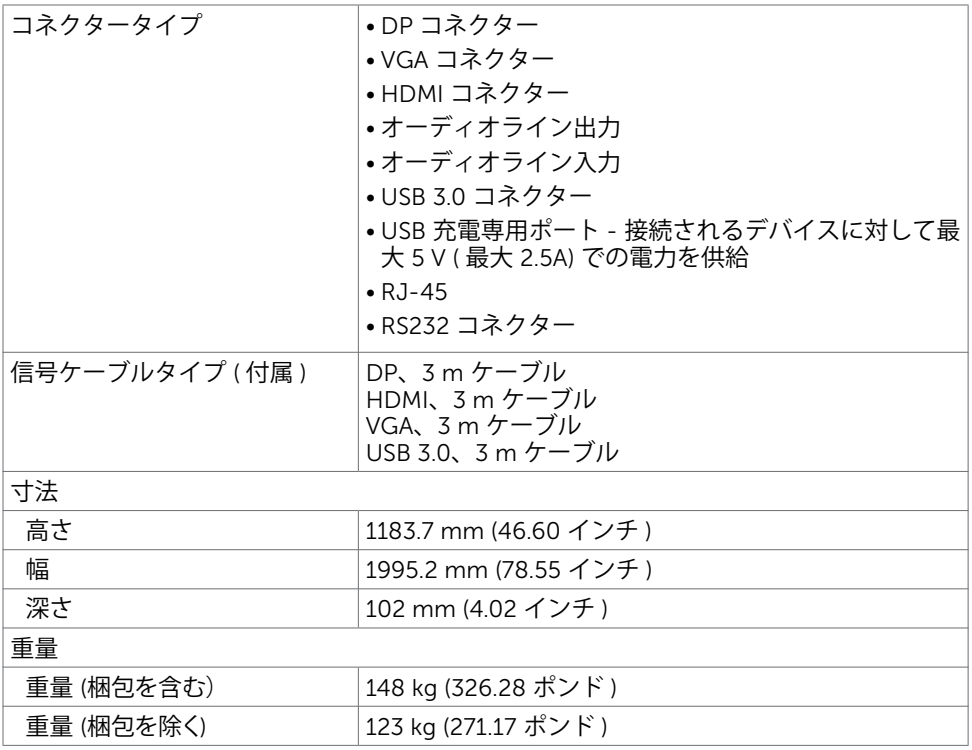

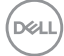

## **環境特性**

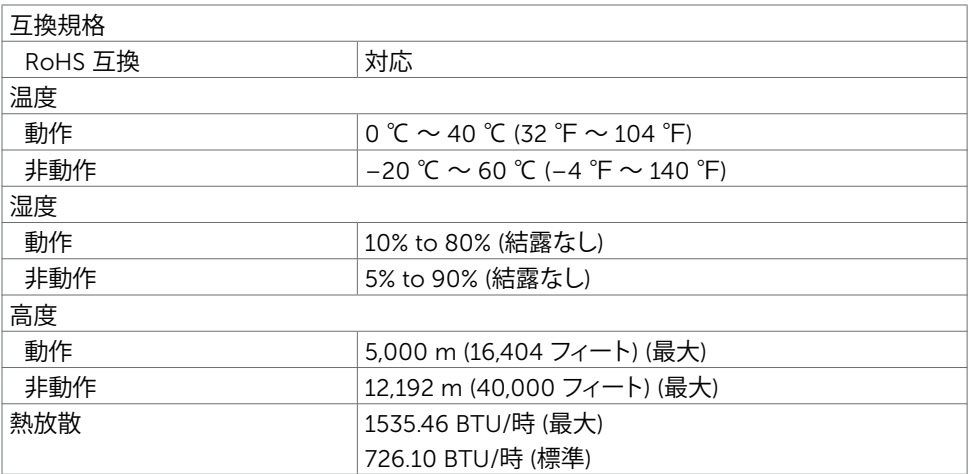

 $(\sim$ LL

### <span id="page-17-0"></span>**電源管理モード**

VESA の DPM 互換ビデオカードまたはソフトウェアが PC にインストールされている場合、デ ィスプレイは、使用しないとき、その消費電力を低減します。これは、省電力モードと呼ばれま す\*。コンピューターが、キーボード、マウスまたは他の入力デバイスから入力を検出した場合、 自動的にディスプレイは、機能を再開します。次の表は、この自動省電力機能の消費電力および 信号を示します。

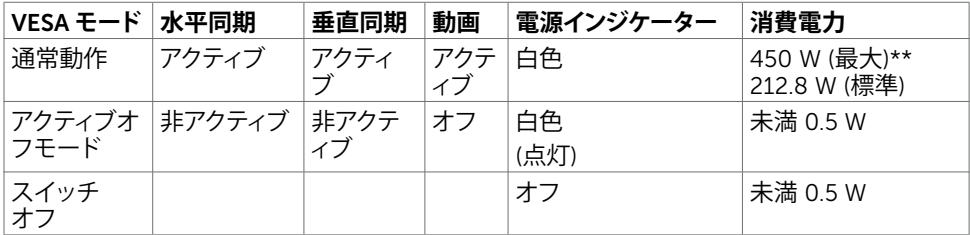

OSD は、通常動作モードにおいてのみ動作します。アクティブオフモードにおいて、ボタンを押 すと、次のメッセージが表示されます:

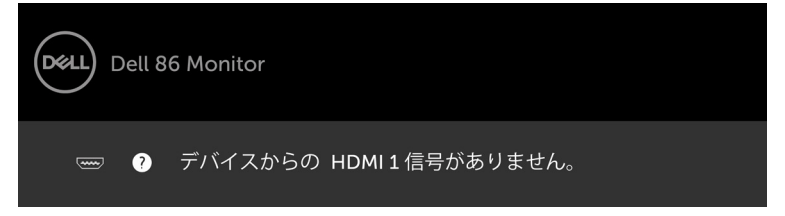

\* オフモードにおけるゼロ消費電力は、ディスプレイから AC 電源ケーブルを切断することに よってのみ、達成することができます。

\*\* 最大消費電力時は、最大輝度になります。

OSD に対するアクセスを得るには、コンピューターおよびディスプレイをアクティブ化します。

## **ピンの割り当て**

DP **コネクター**

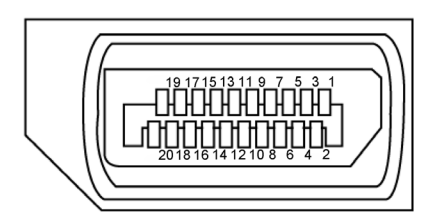

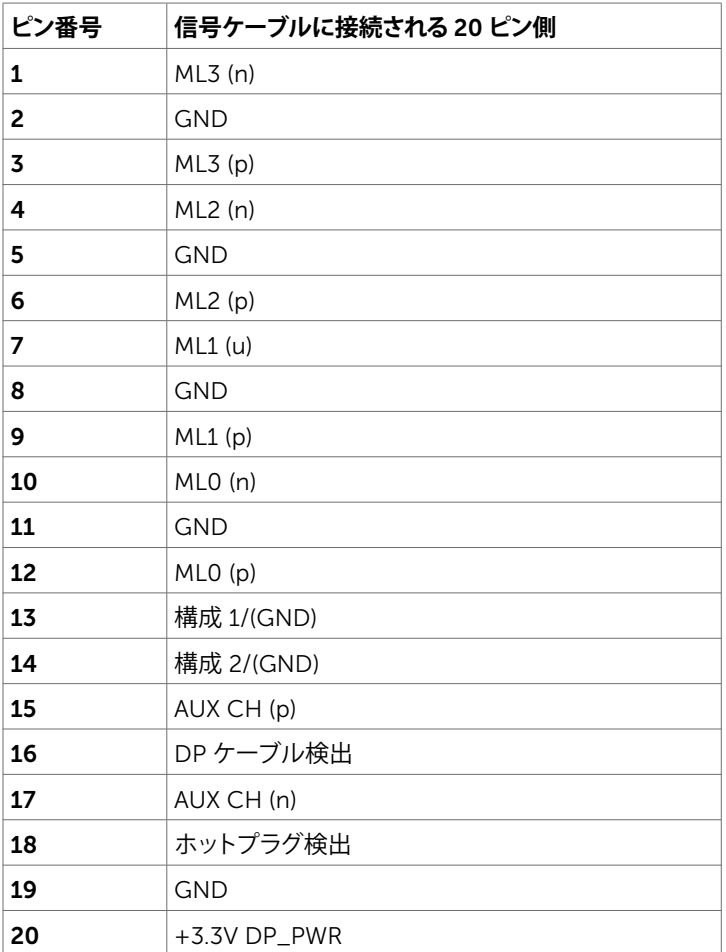

VGA **コネクター**

 $(5)$  (4) (3) (2) (1)  $\begin{array}{c|c} \hline 10 & 9 & 8 & 7 & 6 \\ \hline 13 & 14 & 13 & 12 & 11 \\ \hline \end{array}$  $\bigcirc$ 

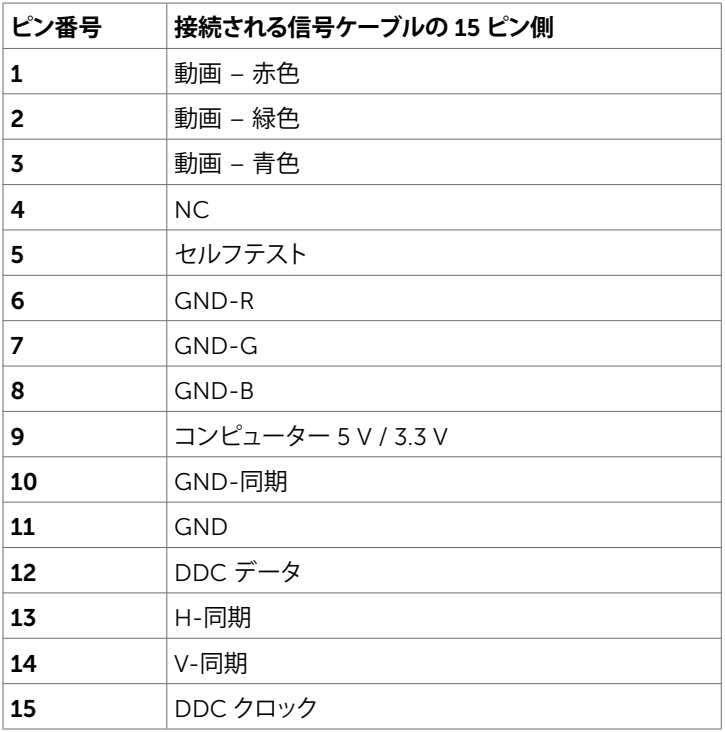

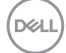

| **ディスプレイについて**

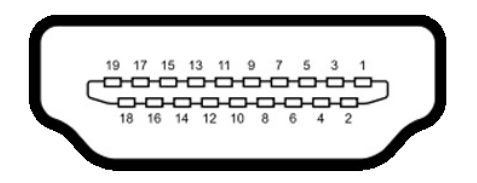

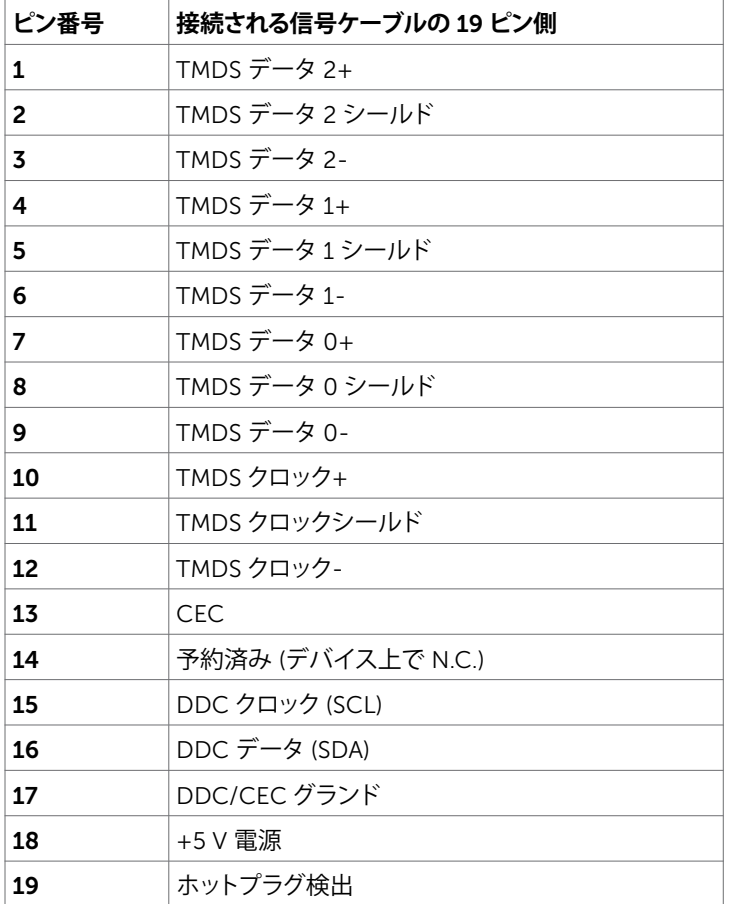

RS232 **コネクター**

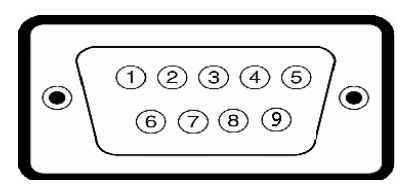

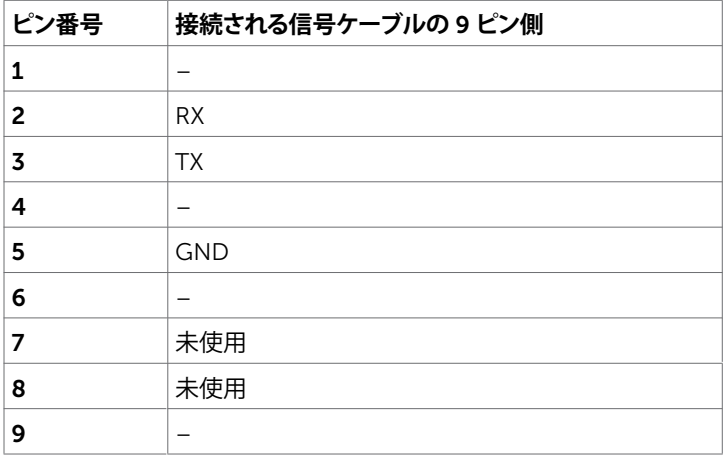

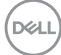

RJ-45 **コネクター**

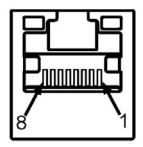

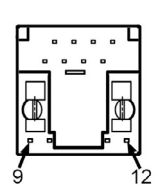

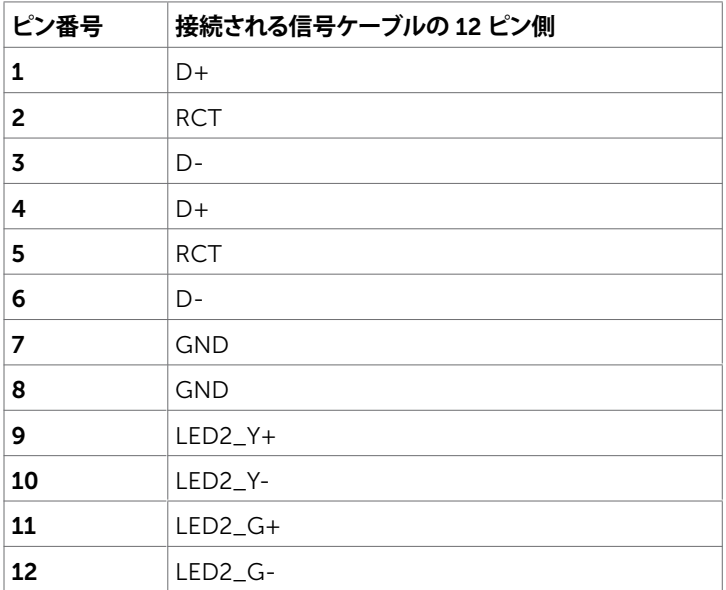

#### **ユニバーサルシリアルバス** (USB)

本セクションでは、ディスプレイ上で利用可能な USB ポートに関する情報を提供します。 ご利用のコンピューターには、次の USB ポートがあります:

- 3 x USB 3.0 アップストリームポート
- 3 x USB 3.0 ダウンストリーム
- 1 x USB 充電専用ポート

電源ポート - WR517 無線受信機 (オプション) 電源 (5V/2.5A) のみ用です。

#### **注**: **ディスプレイの** USB **ポートは、ディスプレイがオンまたは省電力モードである場合にの み動作します。ディスプレイをオフに切り替え、その後、オンに切り替えた場合、接続された周 辺機器は、通常機能を再開するまで、数秒間かかる場合があります。**

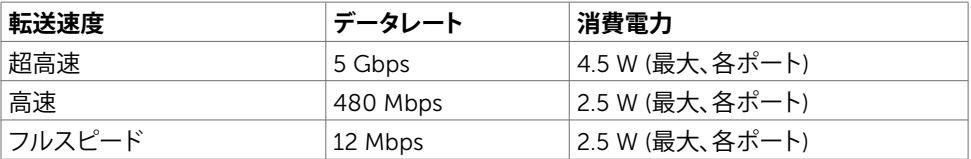

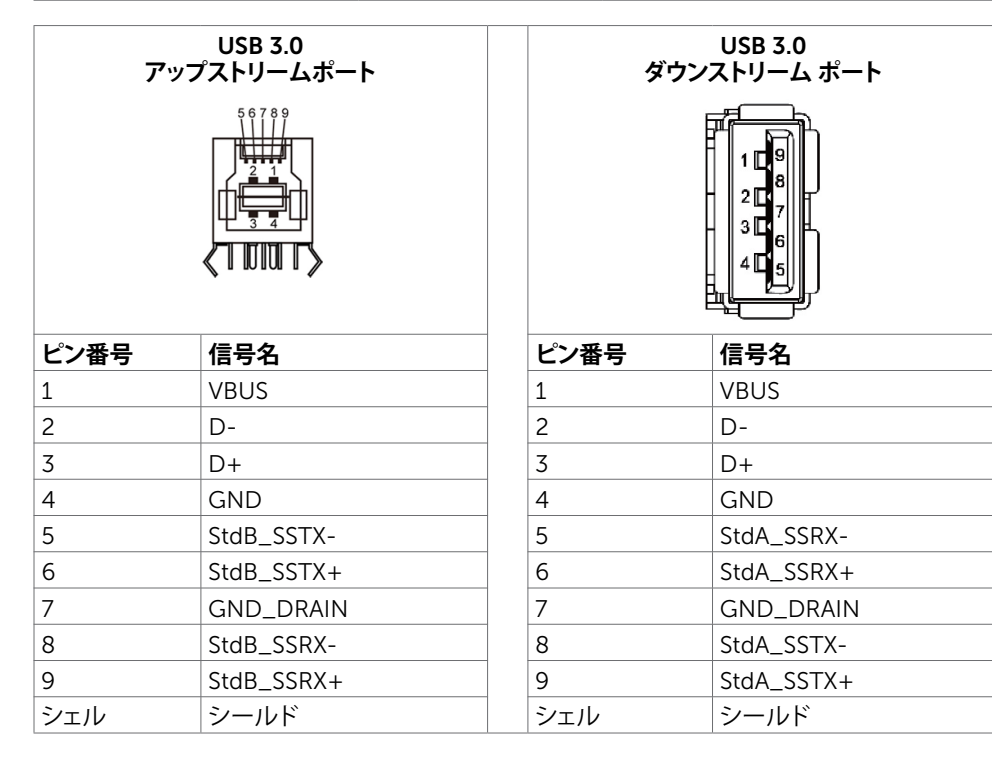

DELL

# <span id="page-24-0"></span>**プラグアンドプレイ**

ディスプレイを任意のプラグアンドプレイ互換システムにインストールすることができます。 コンピューターが、コンピューターを構成し、表示設定を最適化できるよう、ディスプレイは、 ディスプレイデータチャンネル (DDC) プロトコルを使って、その拡張ディスプレイ識別データ (EDID) をコンピューターに提供します。ほとんどのディスプレイのインストールは自動です。必 要に応じで、異なる設定を選択することができます。ディスプレイ設定の変更に関する更なる情 報については[、ディスプレイの操作を](#page-34-1)ご覧ください。

# LCD **ディスプレイの品質およびピクセルに関するポリシー**

LCD ディスプレイの製造プロセス中、1つまたは複数のピクセルが変更できない状態に固定さ れることは、珍しいことではありません。これらのピクセル、ほとんど見えず、表示品質または有 用性に影響を与えることはありません。LCD ディスプレイのピクセルに関する方針については、 以下のの Dell サポートサイトをご覧ください:<http://www.dell.com/support/monitors>。

# <span id="page-25-0"></span>**ディスプレイの接続**

**警告**:**本セクションの手順を開始する前に[、安全に関する指示事項](#page-63-2)に従ってください。**

ディスプレイをコンピューターに接続するには:

- 1. コンピューターをオフに切り替えます。
- 2. HDMI/DP/VGA/USB ケーブルをディスプレイから コンピューターに接続します。
- 3. ディスプレイをオンに切り替えます。
- 4. ディスプレイの OSD メニューで、正しい入力ソースを選択し、コンピューターをオンに 切り替えます。

**外部** PC **接続**

## USB **ケーブルの接続**

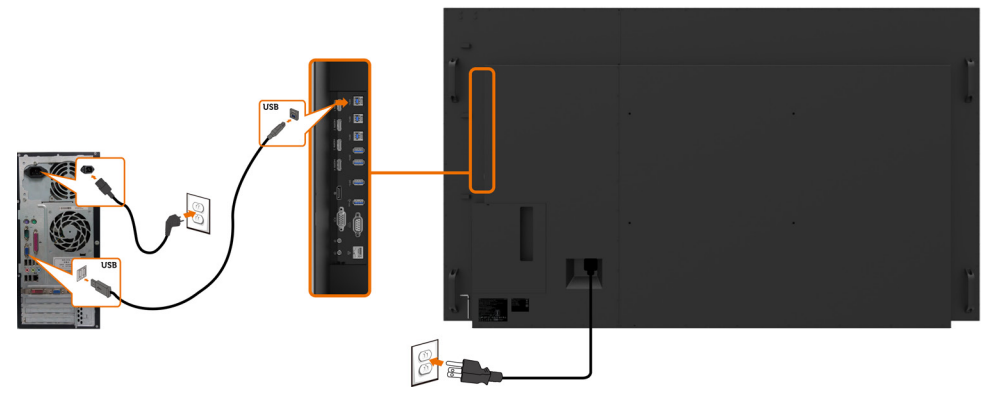

**注**: **[入力ソースおよび](#page-11-0)** USB **ペアリングに関するセクションを参照してください。**

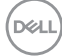

#### 26| **ディスプレイの設定**

## HDMI **ケーブルの接続**

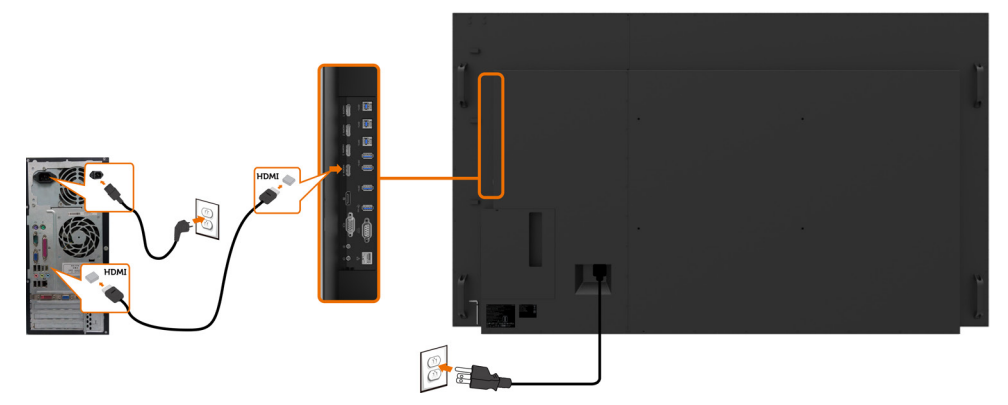

DP **ケーブルの接続**

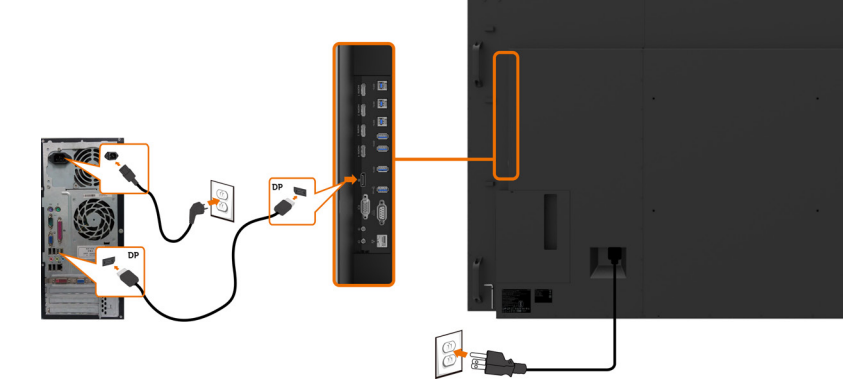

VGA **ケーブルの接続**

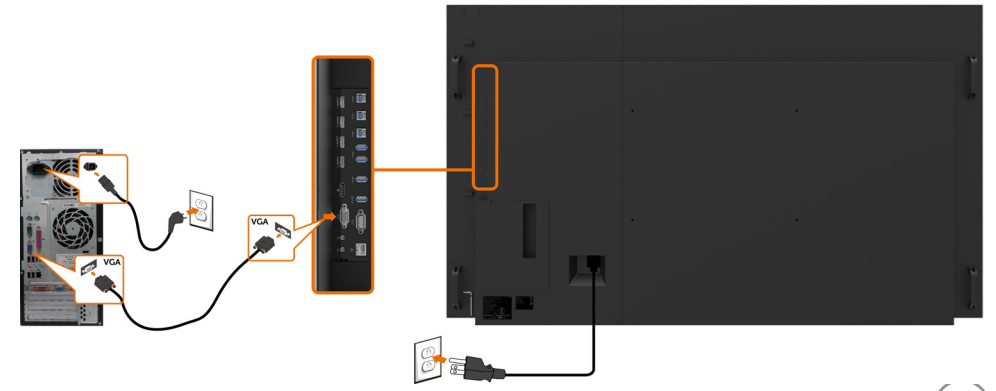

 $\left(\nabla \times L\right)$ 

# <span id="page-27-0"></span>Optiplex (**オプション**) Optiplex **の接続**

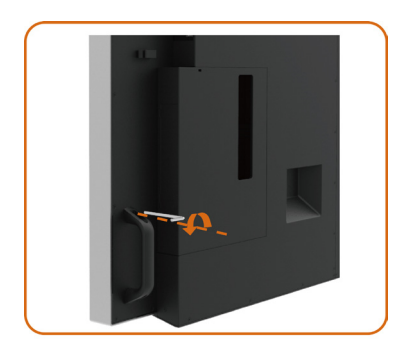

• 付属の六角レンチを使って、上部ネジを取り外 すことにより、ハンドルを緩めます。

- 1. ハンドルを回します。
- 2. Optiplex ホルダーを取り外します。

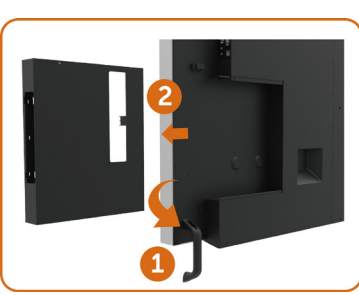

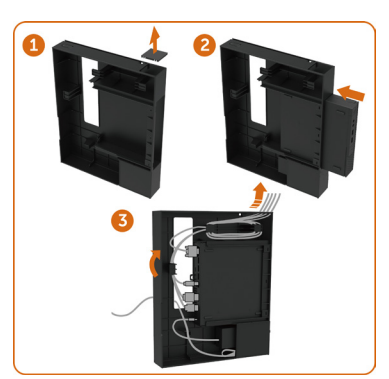

- 1. ケーブルカバーを取り外します。
- 2. Optiplex PC および電源アダプターを対応する スロットに取り付けます。
- 3. ケーブルを挿入し、整理します。

DELL

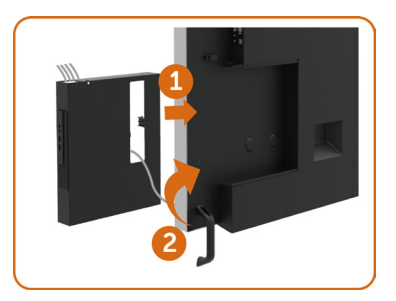

- 1. Optiplex ホルダーをディスプレイにスライドさ せます。
- 2. ハンドルを元の位置に戻します。

## Optiplex **の接続**

## HDMI **ケーブルの接続**

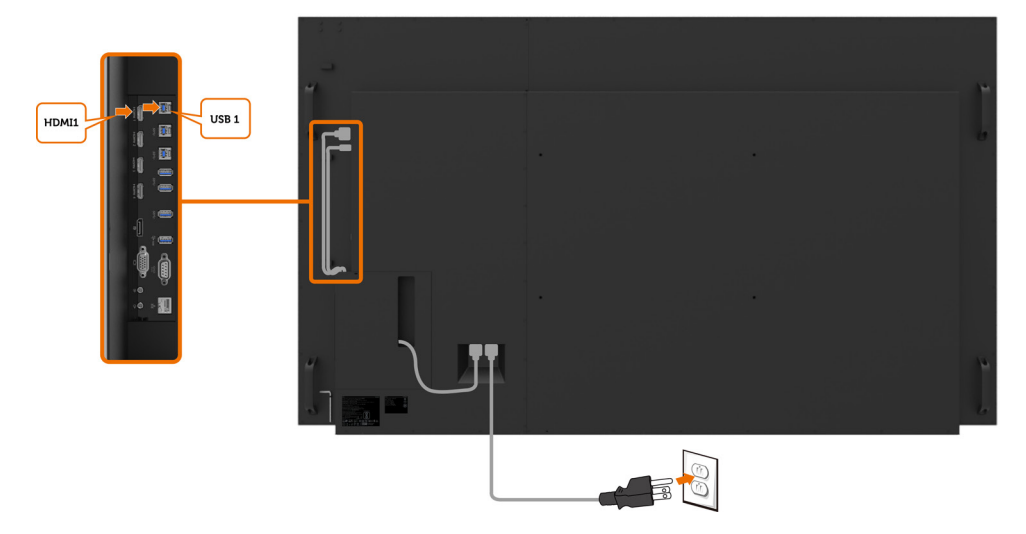

# DP **ケーブルの接続**

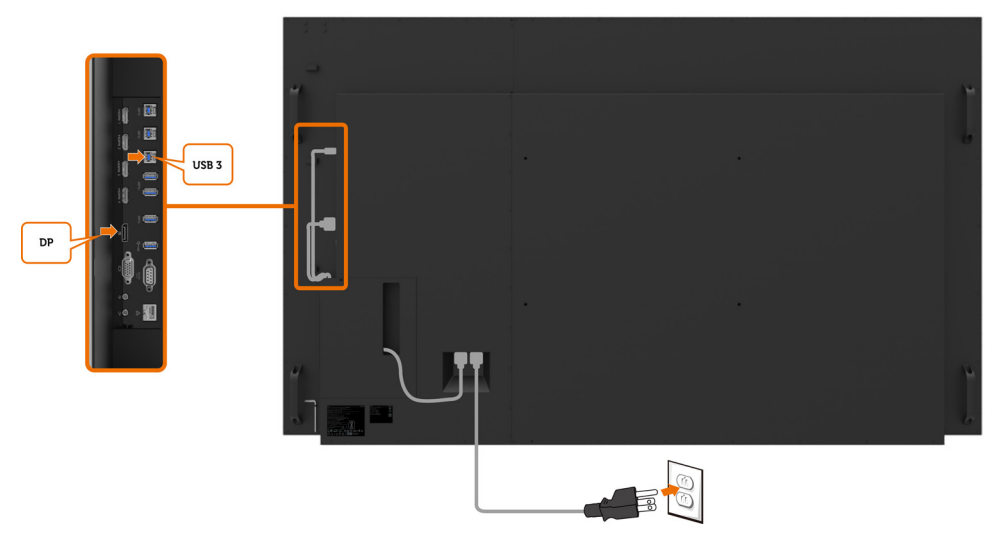

## VGA **ケーブルの接続**

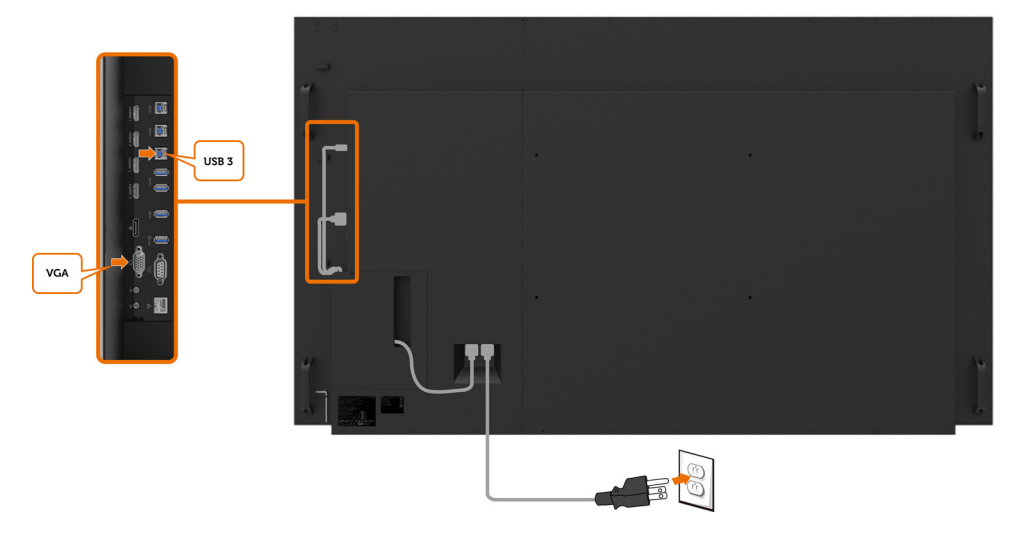

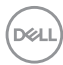

### 30| **ディスプレイの設定**

# <span id="page-30-0"></span>**壁取り付け** (**オプション**)

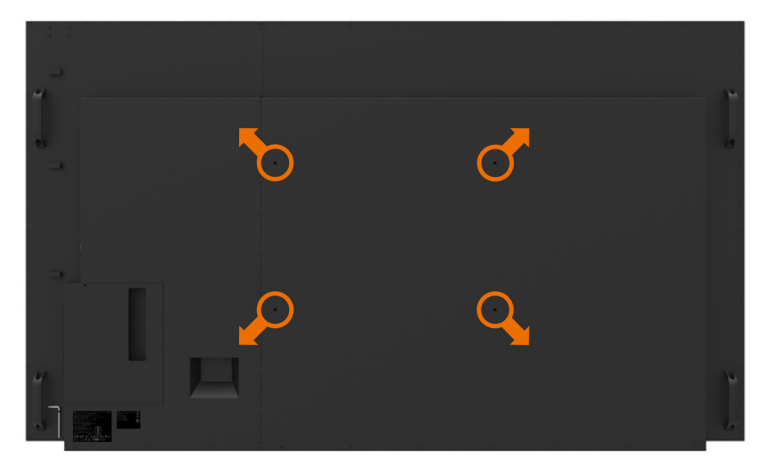

(ネジ寸法:M8 x 35 mm)。

お客様が購入するサードパーティ製壁取り付けキットに付属の取り付け手順を参照してくださ い。VEAS 互換ベース取り付けキット (600 x400) mm。

- 1. 壁プレートを壁に取り付けます。
- 2 . ディスプレイパネルを安定した平らなテーブルの上の柔らかい布またはクッションの上に置 きます。
- 3. 壁取り付けキットの取り付けブラケットをディスプレイに取り付けます。
- 4 . ディスプレイを壁プレートに取り付けます。
- 5 . ディスプレイが、前後に傾くことなく、鉛直に取り付けられていることを確認し、ディスプレイ の取り付けをサポートするためにレベラーを使用します。
- **注**:
	- **タッチディスプレイをお客様自身で取り付けようとしないでください。資格のある設置者 が取り付けを行う必要があります。**
	- **このディスプレイの推奨される壁取り付けについては、**Dell**サポート**Web**サイト(**[dell .](http://dell.com/support) [com/support](http://dell.com/support)**)に掲載されています。**

**注**: 123 kg (271 .17 **ポンド**) **の最小重量**/**荷重ベアリング能力を持つ** UL**、**CSA **または** GS **に** Ø **記載された壁取り付けブラケットのみと共に使用してください。**

# <span id="page-31-0"></span>**リモコン**

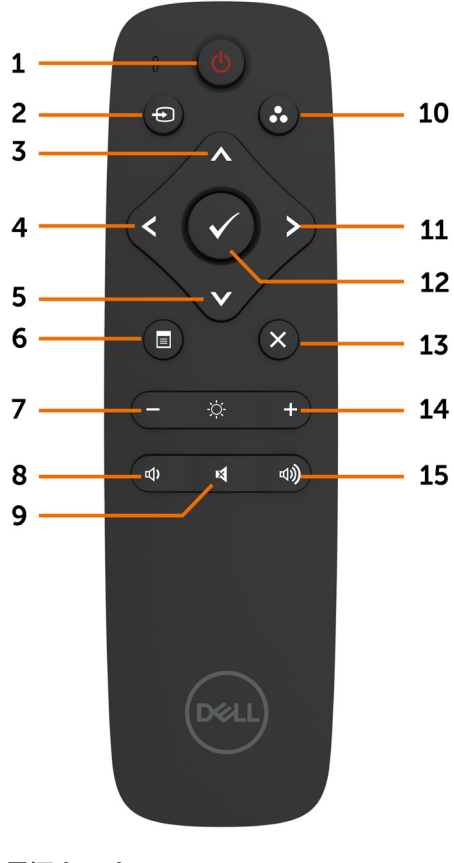

1 . **電源オン**/**オフ**

ディスプレイをオンまたはオフに切り替えます。

#### 2 . **入力ソース**

入力ソースを選択します。 ◆ または ◆ ボタン 15. 音量 + を押して、

VGA、DP、HDMI 1、HDMI 2、HDMI 3 または HDMI 4 から選択します。

■ ボタンを押して、確認および終了します。

#### 3 . **上**

OSD メニューの選択を上に移動します。

DELL

### 32| **ディスプレイの設定**

4 . **左** OSD メニューの選択を左に移動します。

5 . **下** OSD メニューの選択を下に移動します。

6 . **メニュー** OSD メニューをオンに切り替えます。

7 . **輝度** – 輝度を下げます。

8 . **音量** – 音量を下げます。

9 . **消音** 消音機能のオン/オフを切り替えます。

10 . **事前設定モード** 事前設定モードに関する情報を表示しま す。

11 右 OSD メニューの選択を右に移動します。

#### 12 . OK

入力または選択を確認します。

13 . **終了** メニューを終了します。

14 . **輝度** + 輝度を上げます。

音量を上げます。

#### **電池をリモコンに挿入する**

リモコンは、2 本の 1.5V 単四電池により、電源を供給されます。 電池を取り付け又は交換するには:

- 1. カバーを押し、スライドさせて、開きます。
- 2 . 電池室の (+) および (–) 表示に従い、電池を位置合わせします。
- 3 . カバーを取り付けます。

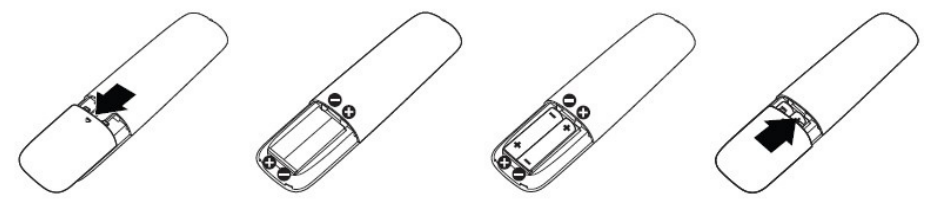

- **注意**: **電池の誤った使用は、液漏れ又は破裂につながる恐れがあります。次の指示に従って ください**:
- 「単四」電池を各電池の (+) および (–) 記号を電池室の (+) および (–) 記号に合わせて配 置します。
- 電池種類を混ぜないようにしてください。
- 新しい電池と古い電池を混ぜないようにしてください。電池の寿命を短くしたり、液漏れを 引き起こす恐れがあります。
- 使い終わった電池を直ちに取り外し、電池室での液漏れを防止してください。漏れた電池 酸に触れないようにしてください。肌が損傷する恐れがあります。

**注**: **リモコンを長期間使用しない場合は、電池を取り外してください。**

#### **リモコンの取り扱い**

- 強い衝撃を与えないようにしてください。
- リモコンに水または他の液体のしぶきがかからないようにしてください。リモコンが濡れ た場合は、直ちに拭いて乾かしてください。
- 熱または蒸気に曝さないようにしてください。
- 電池の取り付け以外に、リモコンを開かないようにしてください。

**ディスプレイの設定** |33

**D**&LI

### **リモコンの動作範囲**

ボタンの操作中は、リモコンの上部を LCD ディスプレイのリモコンセンサーに向けてくださ い。

リモコンをリモコンセンサーから約 8 m 以内の距離、または、15 度以内の垂直および水平角 度の約 5.6 m 以内の距離で使用してください。

**注**: **ディスプレイ上のリモコンセンサーが、直射日光または強力な照明下にある場合、また は、信号の伝送パス内に障害物がある場合、リモコンが正常に動作しない恐れがあります。**

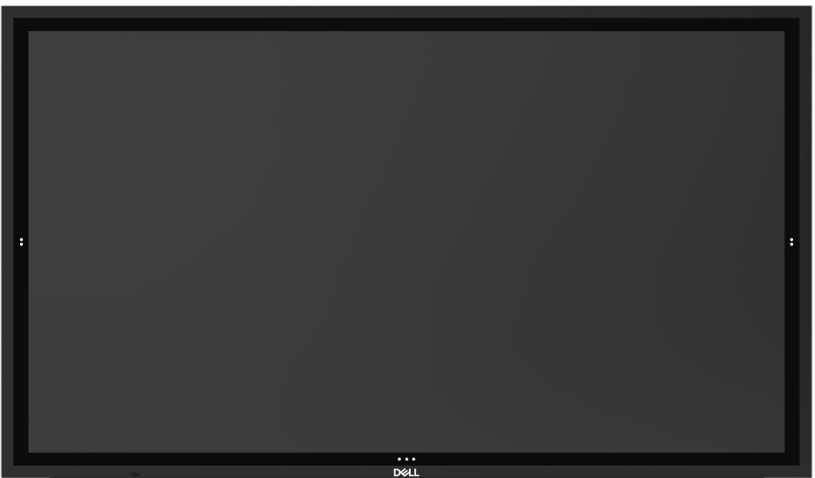

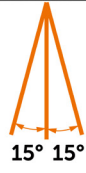

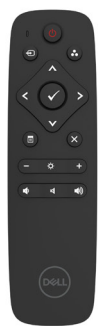

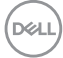

<span id="page-34-1"></span><span id="page-34-0"></span>**ディスプレイの操作**

# **ディスプレイをオンに切り替える**

**電源ボタンを押して、 ■ディスプレイのオンおよびオフを切り替えます。白色 LED は、** ディスプレイがオンであり、完全に機能していることを示します。点灯する白色 LED は、DPMS 省電力モードを示します。

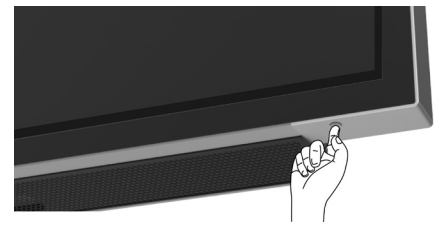

## **タッチ** OSD **ランチャー**

このディスプレイには、タッチ OSD 機能が搭載されています。OSD ランチャータッチキーを押 して、機能にアクセスします。

**注**: **タッチ** OSD **ランチャーをロックまたはロック解除するには、タッチキーを** 4 **秒間長押し してください。**

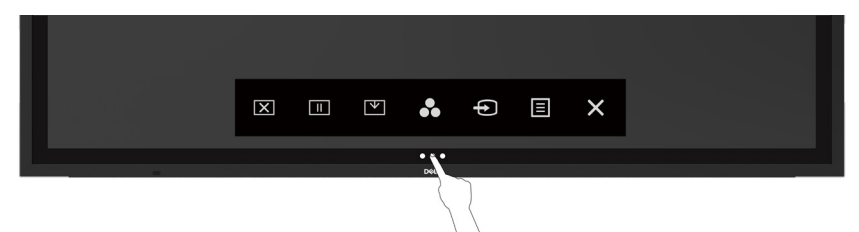

# <span id="page-35-0"></span>**タッチコントロールランチャーの使用**

ディスプレイの前面のタッチコントロールアイコンを使って、表示される画像の特性を調整しま す。これらのアイコンを使って、コントロールを調整するとき、OSD に変更する特性値が表示さ れます。

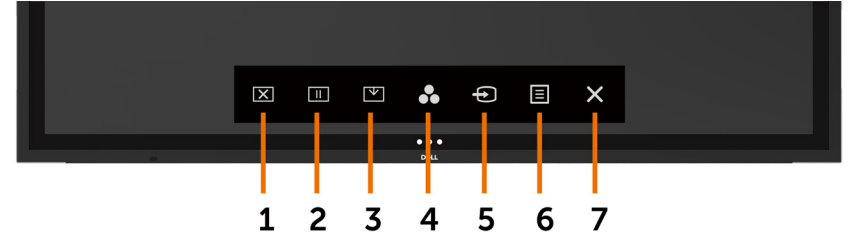

次の表は、タッチコントロールアイコンを説明します:

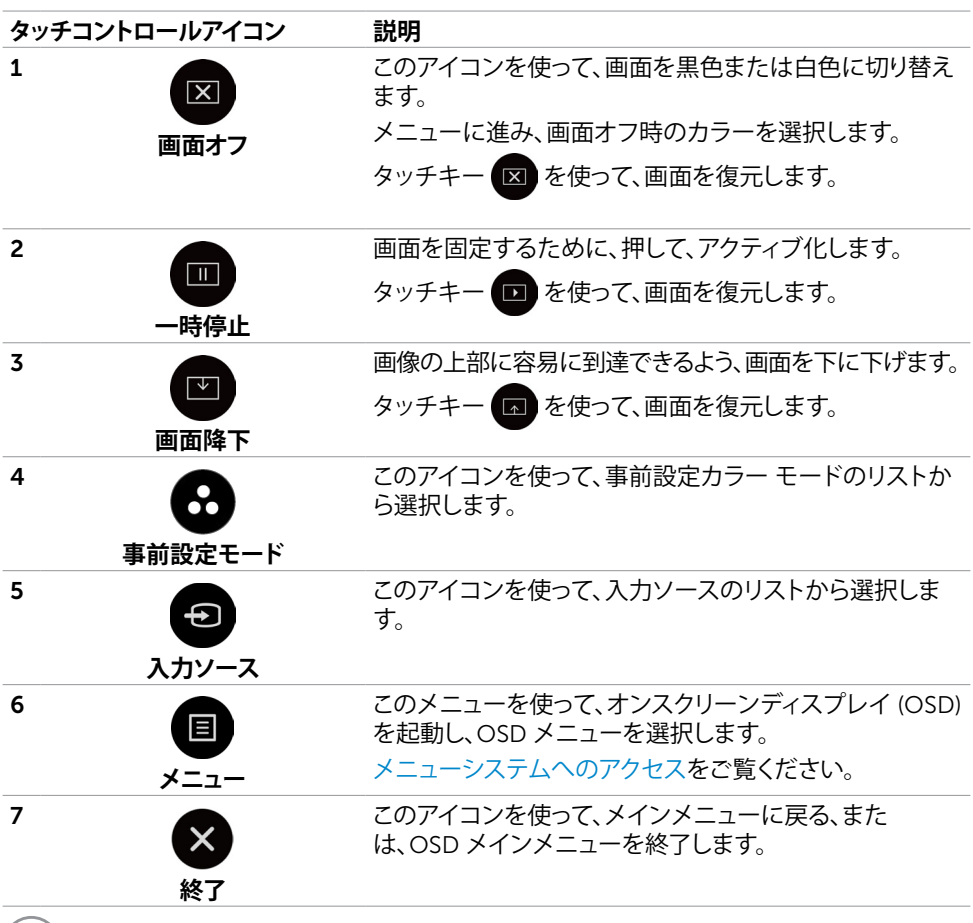

## <span id="page-36-1"></span><span id="page-36-0"></span>**オンスクリーンディスプレイ** (OSD) **メニューの使用**

### **メニューシステムへのアクセス**

 **注**: **別な** OSD **メニューに移動する、**OSD **メニューを終了する、または、**OSD **メニューが非表 示になるのを待機する場合、**

OSD **メニューを使って行った変更が、**

**自動的に保存されます。**

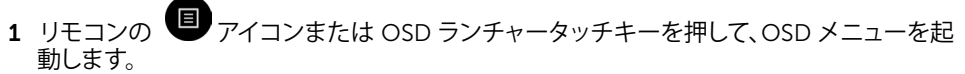

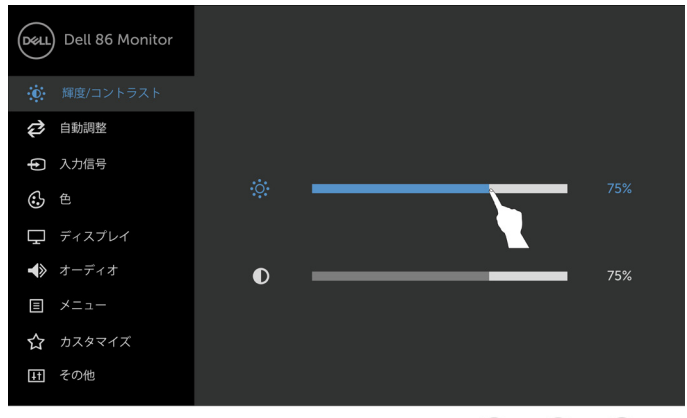

#### アイコンを使って、画像設定を調整します。

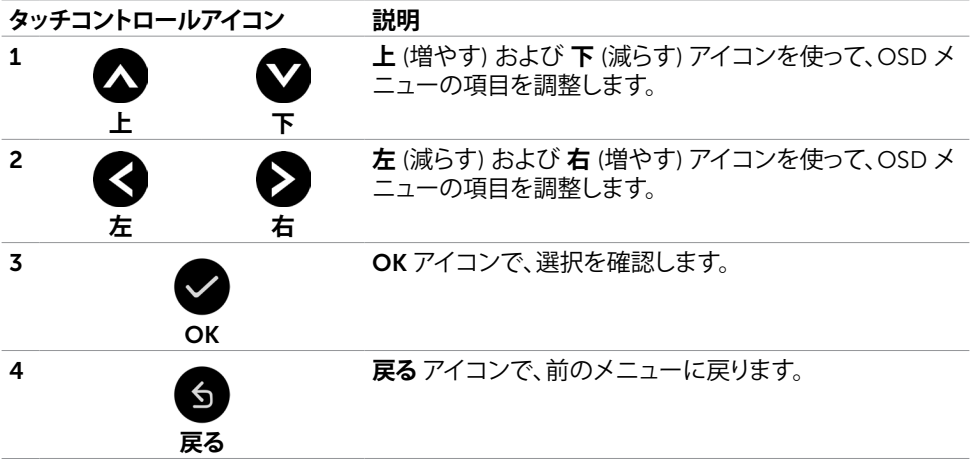

 $\bullet$   $\bullet$   $\&$ 

## **タッチ** OSD **コントロール**

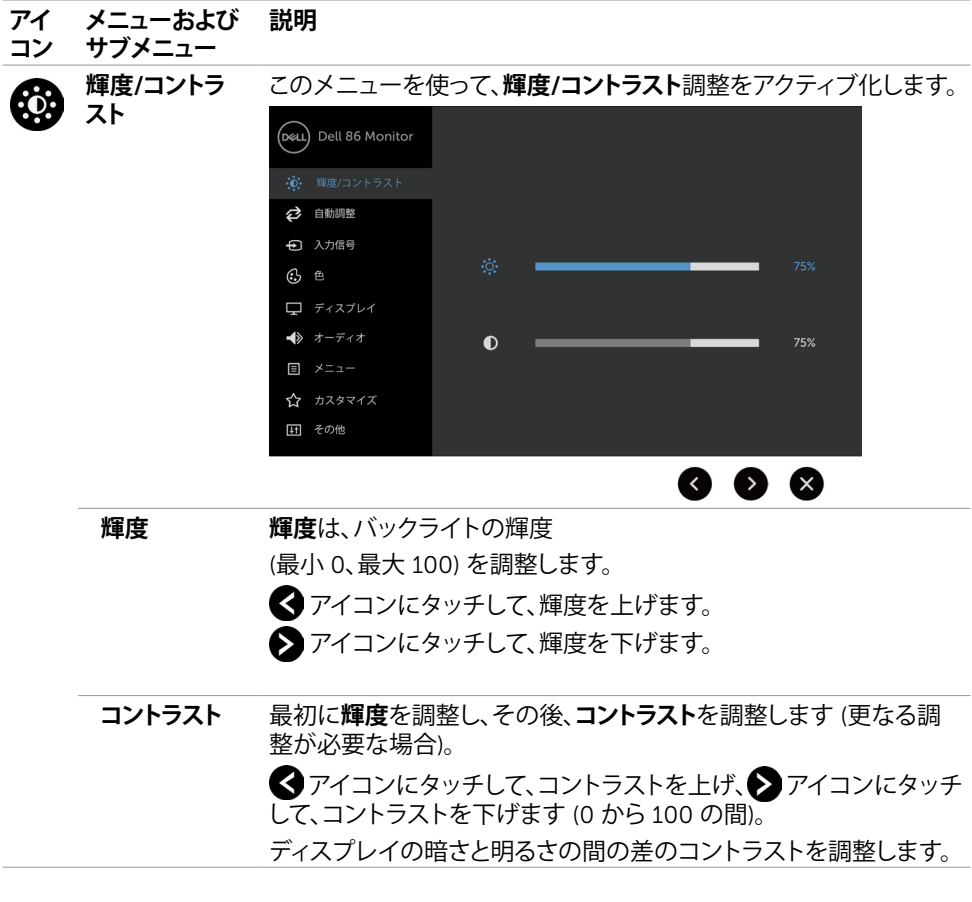

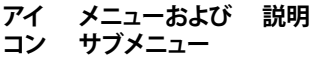

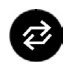

**自動調整** ご利用のコンピューターが、ディスプレイの起動を認識した場合、 **自動調整**機能が、特定の設定で使用するために表示設定を最適化 します。

> **自動調整**により、ディスプレイは、入力動画信号を自己調整すること ができます。**自動調整**を使用した後、**表示**メニューの下の**ピクセルク ロック**(粗い) または **位相** (細かい) を使って、ディスプレイを更に微 調整することができます。

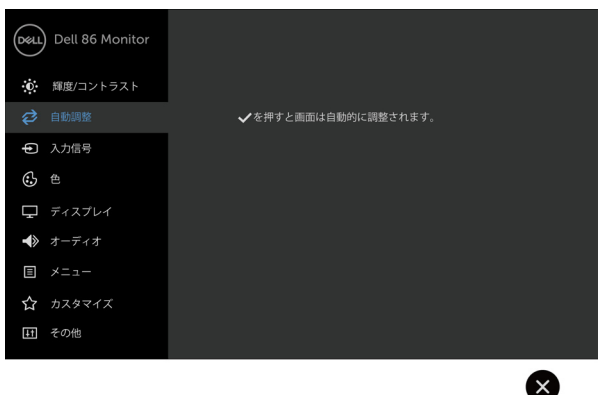

次のダイアログが、ディスプレイが、自動的に現在の入力を調整でき るよう、黒色画面上に表示されます:

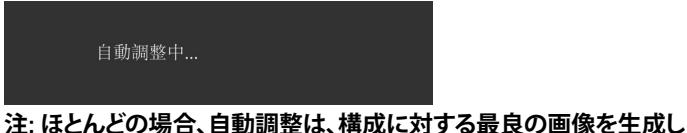

**ます。 注**: **自動調整オプションは、ディスプレイが、**VGA **ケーブルを使って接**

**続されているときのみ、利用可能です。**

**ディスプレイの操作** |39

<span id="page-39-0"></span>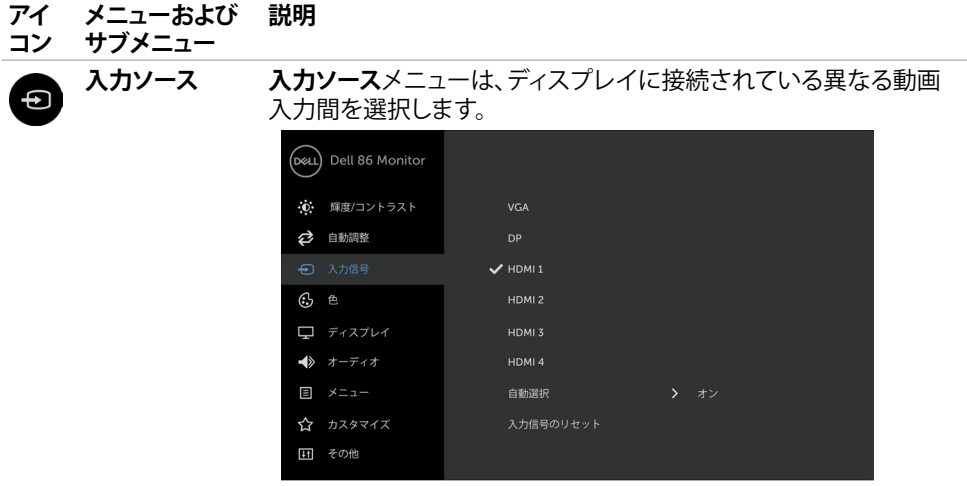

VGA VGA コネクターを使用する際は、VGA 入力を選択します。 DP VGA コネクターを使用する際は、DP 入力を選択します。 HDMI 1 HDMI 1 コネクターを使用する際は、HDMI 1 入力を選択します。 HDMI 2 HDMI 1 コネクターを使用する際は、HDMI 2 入力を選択します。 HDMI 3 HDMI 1 コネクターを使用する際は、HDMI 3 入力を選択します。 HDMI 4 HDMI 1 コネクターを使用する際は、HDMI 4 入力を選択します。 **自動選択** VGA コネクターを使用する際は、**自動選択**を選択すると、ディスプレ イは、利用可能な入力ソースを走査します。 **入力ソースの リセット** ディスプレイの**入力ソース**設定を工場出荷時デフォルト設定にリセ ットします。

 $\mathbf{x}$ 

40| **ディスプレイの操作**

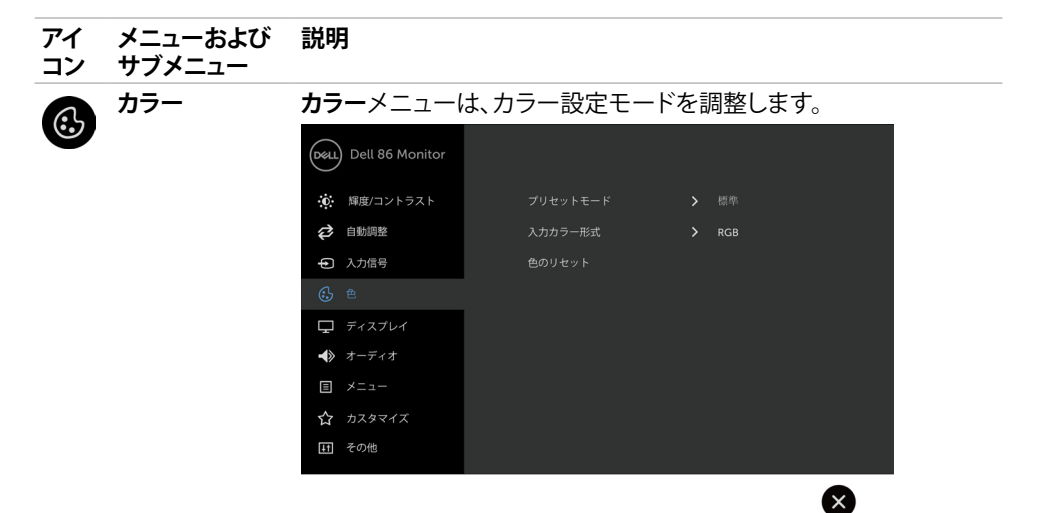

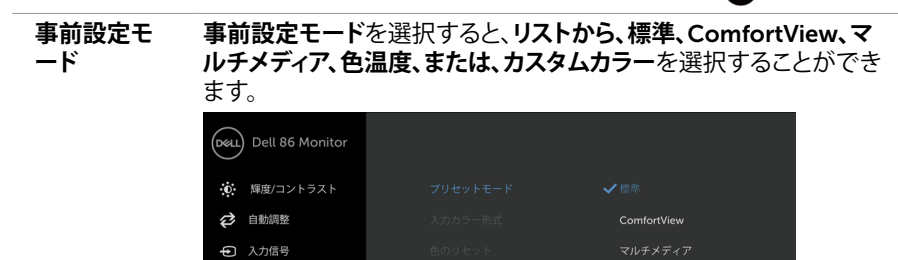

ロ ディスプレイ ◆ オーディオ ■ メニュー ☆ カスタマイズ 田 その他

 $\bullet$   $\alpha$ • **標準**: デフォルトカラー設定。これは、デフォルト事前設定モードで す。

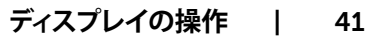

**アイ メニューおよび 説明**

**コン サブメニュー**

> • ComfortView: 画面から放射されるブルーライトのレベルを下 げ、眼に快適な表示にします。

**注**: **ディスプレイの長時間の使用による眼精疲労および首**/**腕**/**背 中**/**肩の痛みのリスクを減らすため、以下を提案します**:

- 画面を眼から約 20 ~ 28 インチ (50 ~ 70 cm) 離して設定す ること。
- ディスプレイを使って作業するときは、眼を濡らすため、頻繁に 瞬きをすること。
- 2 時間毎に 20 分間、定期的および頻繁に休憩をとること。
- 休憩中は、ディスプレイから眼を離し、少なくとも 20 秒間、20 フィート離れた物体を凝視すること。
- 休憩中は、首/腕/肩の張りを解放するため、ストレッチを行うこ と。
- **マルチメディア**: マルチメディアアプリケーションに理想的です。
- **色温度**: スライダーを 5,000K に設定すると、赤色/黄色の色合 いを使って、画面が暖色に表示されます。また、スライダーを 10,000K に設定すると、青色の色合いを使って、画面が冷色に 表示されます。
- **カスタムカラー**: 手動でカラー設定を調整することができます。

■および ■アイコンにタッチして、赤色、緑色、および、青色の値 を調整したり、独自の事前設定カラーモードを作成したりすることが できます。

- **入力カラー形式** 以下の動画入力モードを設定することができます:
	- RGB: HDMI、DP または VGA ケーブルを使って、ディスプレイをコ ンピューター (または、DVD プレーヤー) を接続する場合、このオ プションを選択します。
	- YPbPr: ご利用の DVD プレーヤーが、YPbPr 出力をサポートする 場合のみ、このオプションを選択します。

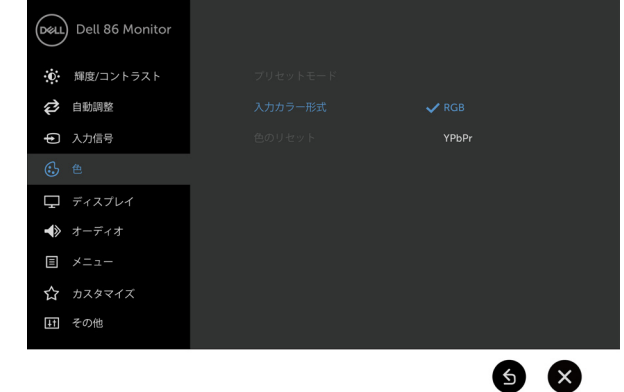

DELL **カラーのリセ** ご利用のディスプレイのカラー設定を工場出荷時デフォルト設定に **ット** リセットします。

42| **ディスプレイの操作**

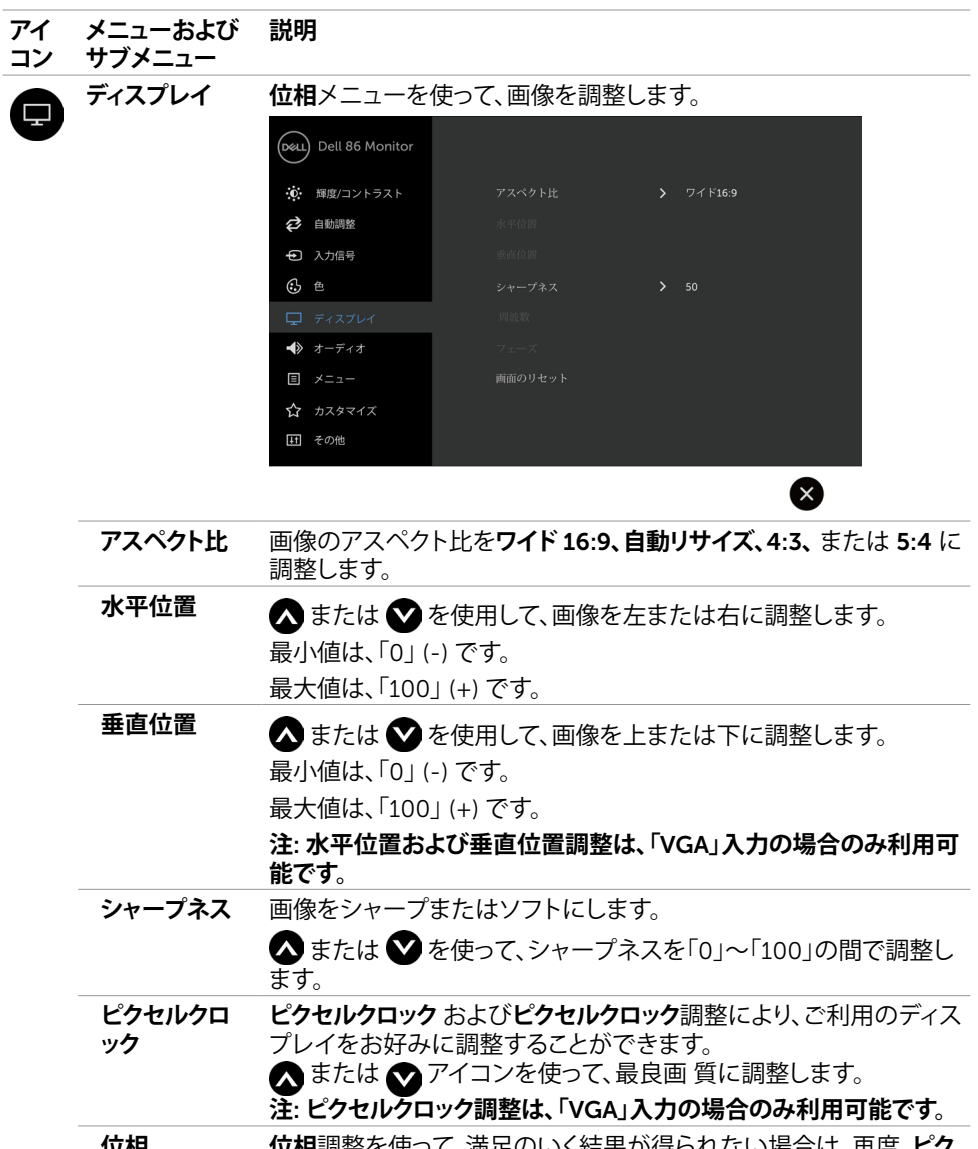

**位相 位相**調整を使って、満足のいく結果が得られない場合は、再度、**ピク セルクロック** (粗い) 調整を使い、次に、**位相** (細かい) を使います。

**注**: **位相調整は、「**VGA**」入力の場合のみ利用可能です。**

DELL

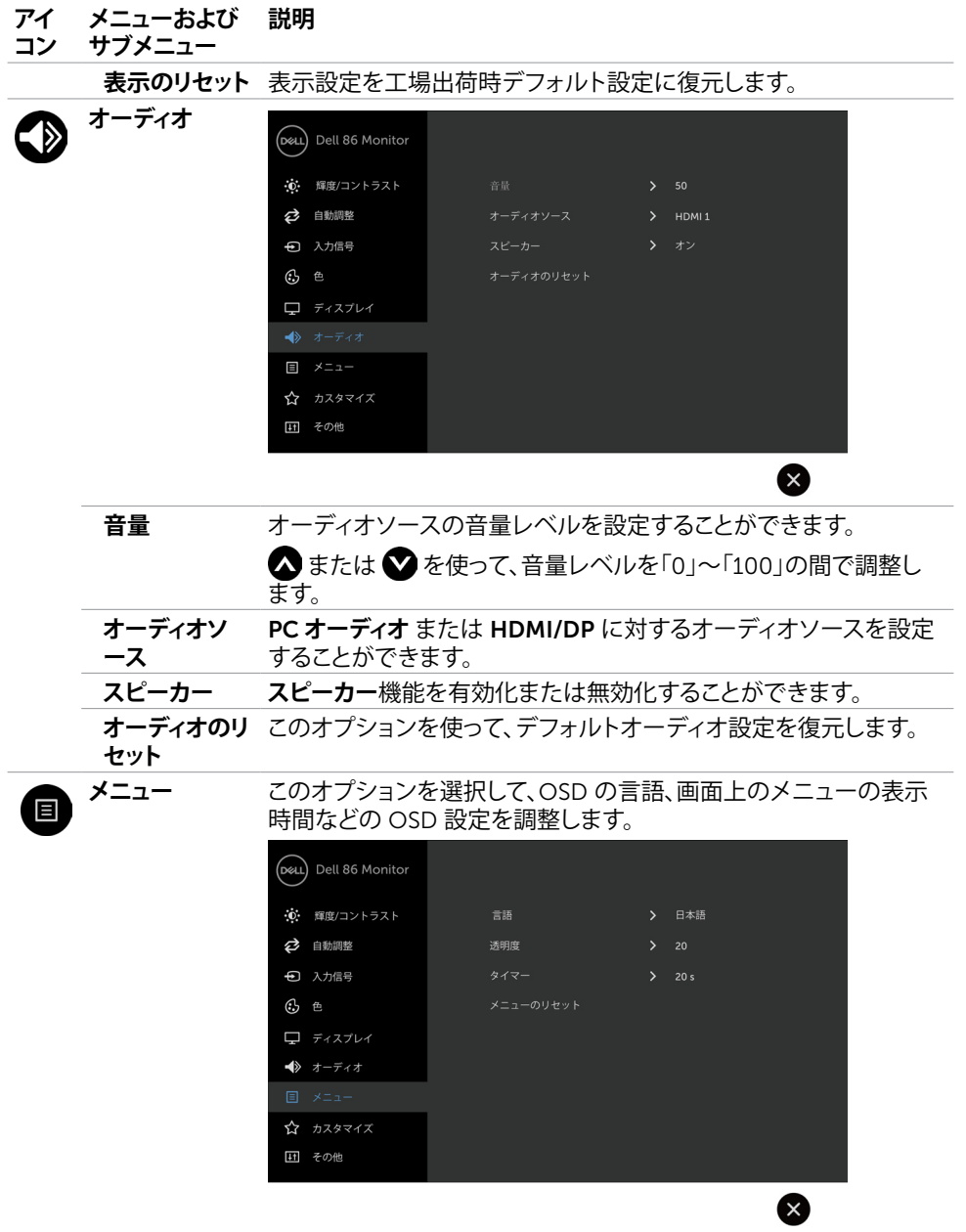

 $(\text{bell})$ 

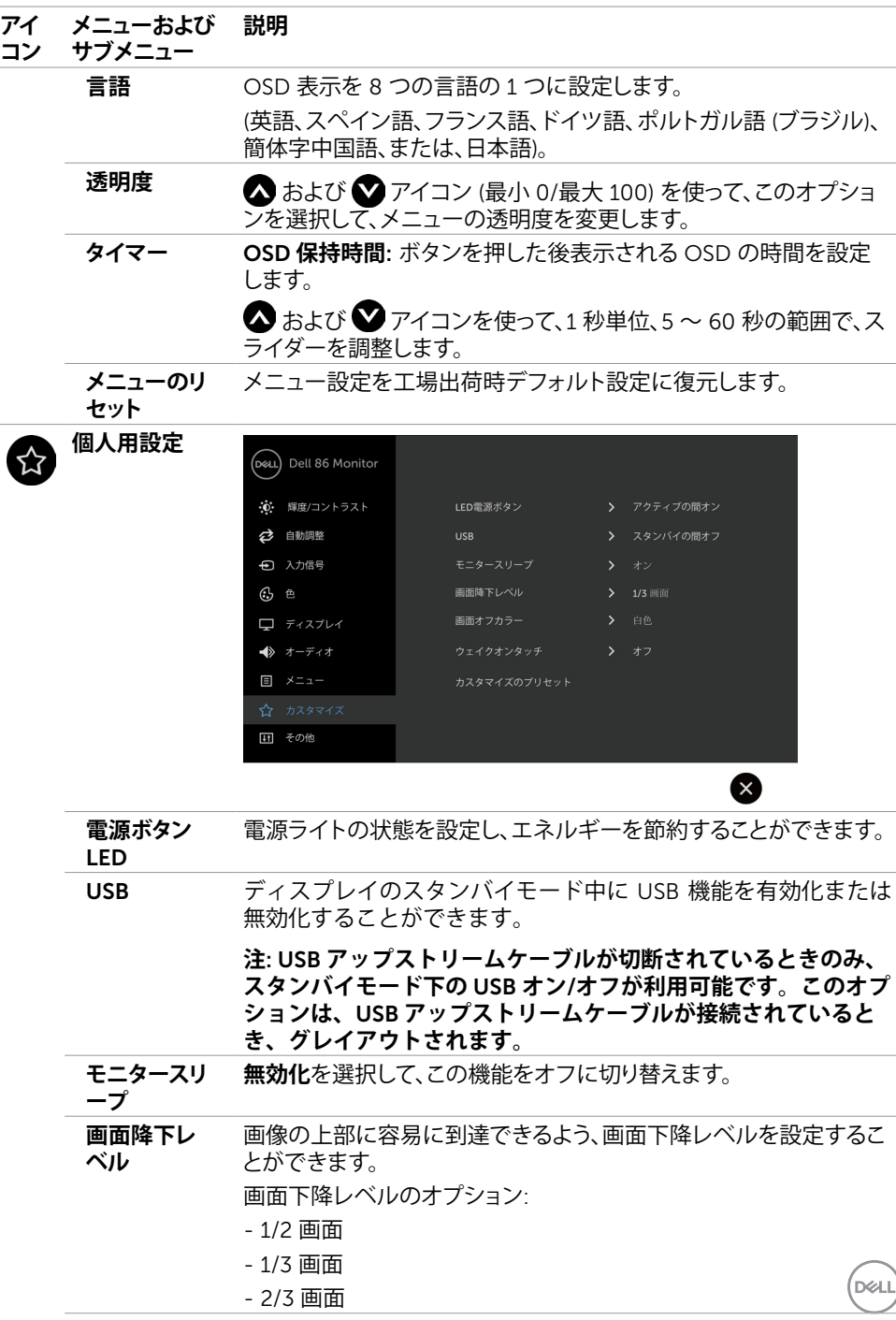

### **ディスプレイの操作** |45

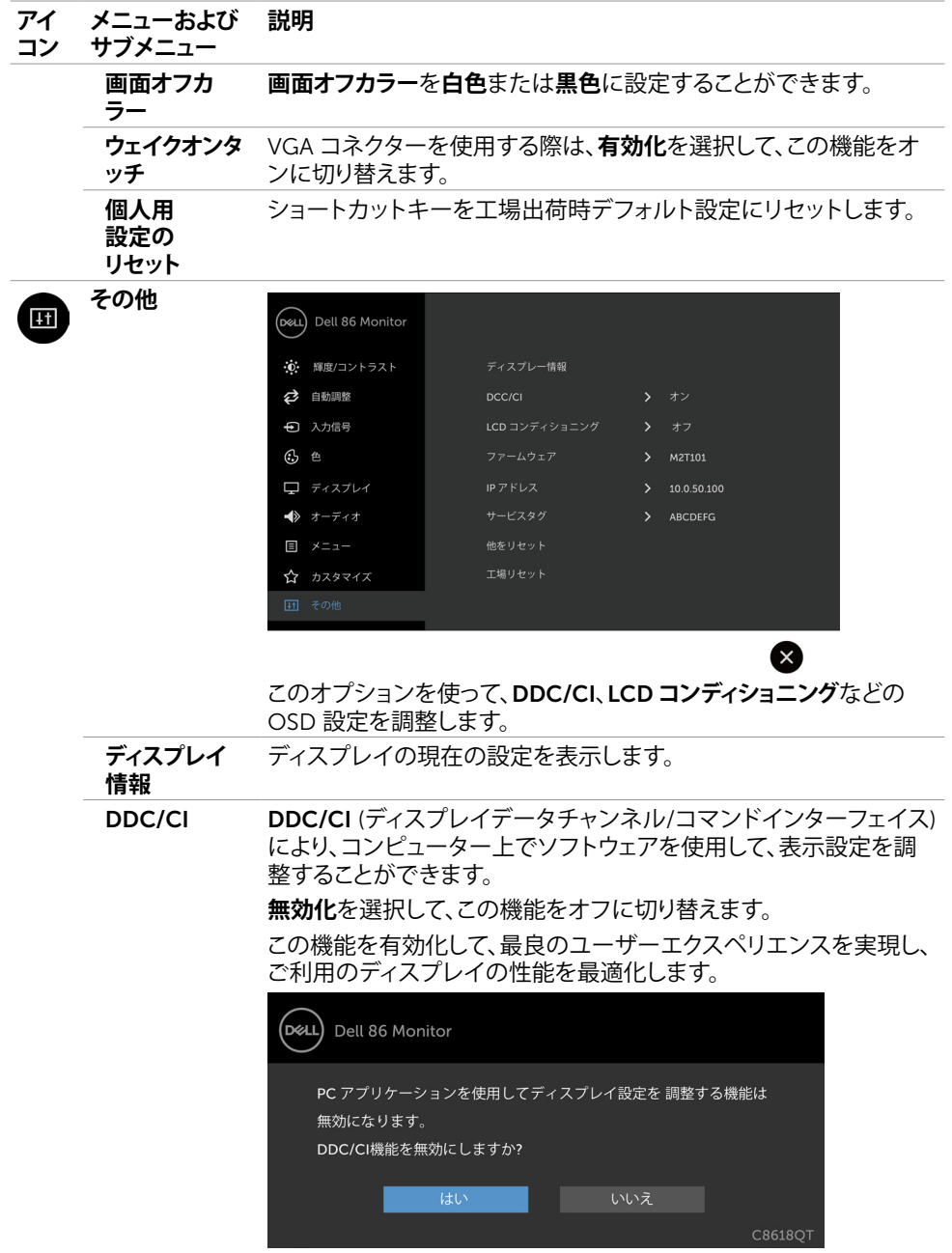

 $($ DELL $)$ 

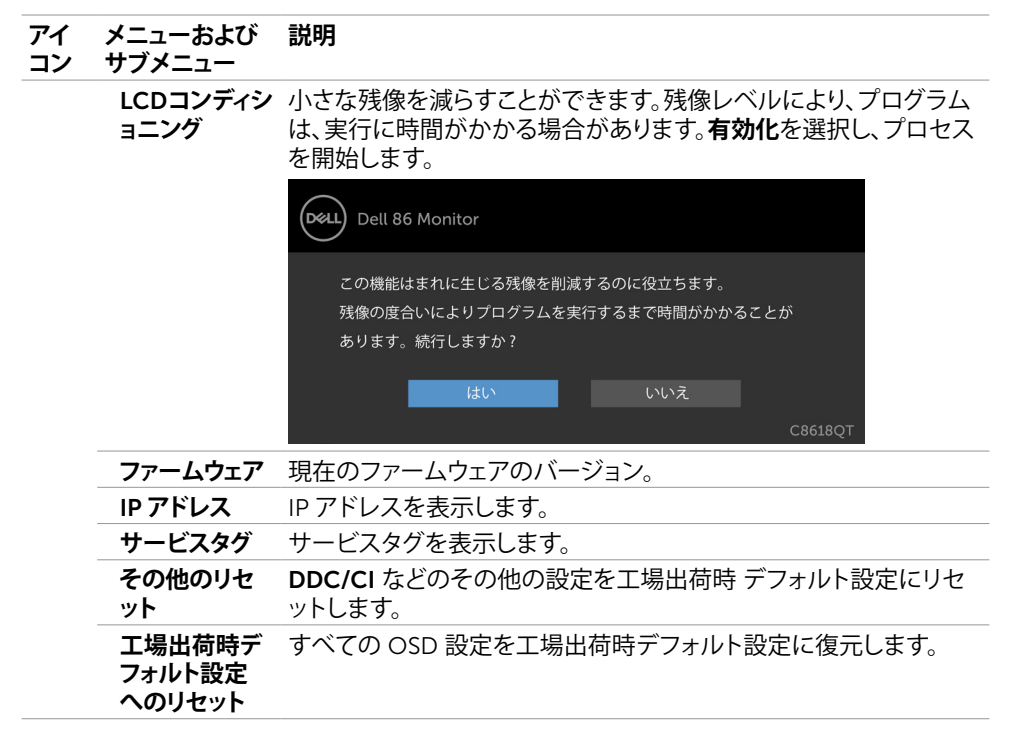

**注**: **このディスプレイは、再度、**LED **のために補償するため、自動的に輝度を構成する機能を 内蔵しています。**

## **ディスプレイの操作** |47

## OSD **警告メッセージ**

ディスプレイが、特定の解像度モードをサポートしない場合、次のメッセージが表示されます:

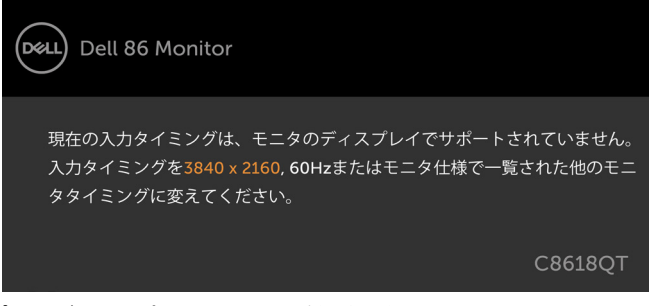

これは、ディスプレイが、コンピューターから受信する信号に同期できないことを意味します。こ のディスプレイにより、対処可能な水平および垂直周波数範囲については[、ディスプレイの仕](#page-12-1) [様](#page-12-1)をご覧ください。推奨されるモードは、3840 x 2160 です。

DDC/CI 機能を無効化する前に、次のメッセージが表示されます:

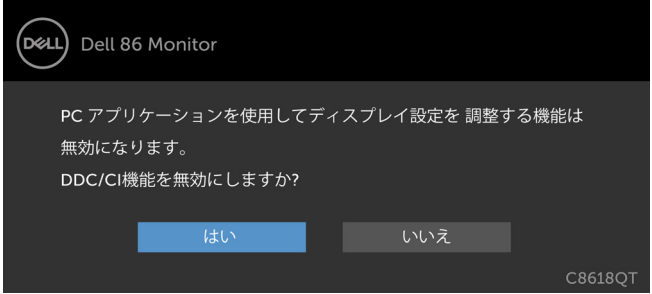

ディスプレイが、**省電力**モードに入るとき、次のメッセージが表示されます:

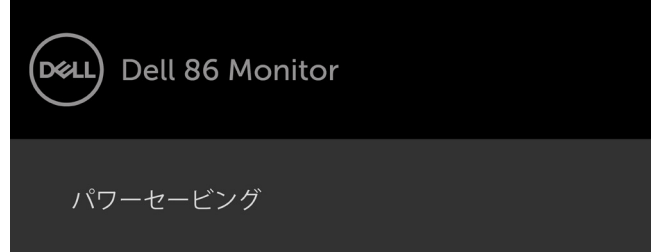

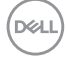

### 48| **ディスプレイの操作**

電源ボタン以外のボタンを押すと、選択された入力応じて、次のメッセージが表示されます:

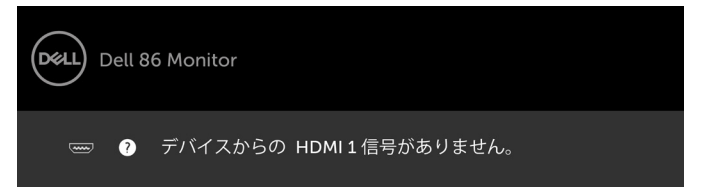

HDMI 1、HDMI 2、HDMI 3、HDMI 4、DP または VGA 入力のいずれかが選択され、対応するケ ーブルが接続されていない場合、以下のフローティングダイアログボックスが表示されます。

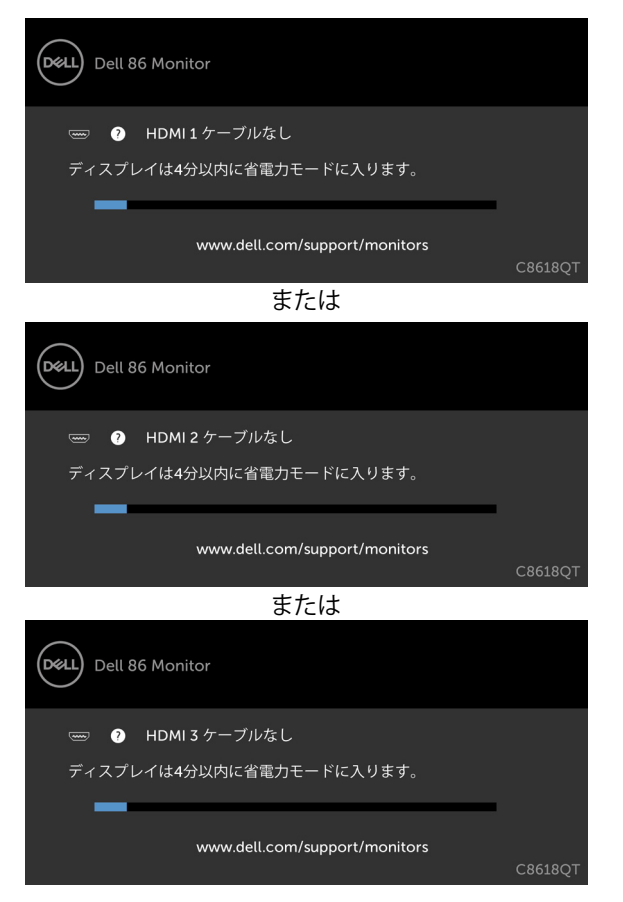

**ディスプレイの操作** |49

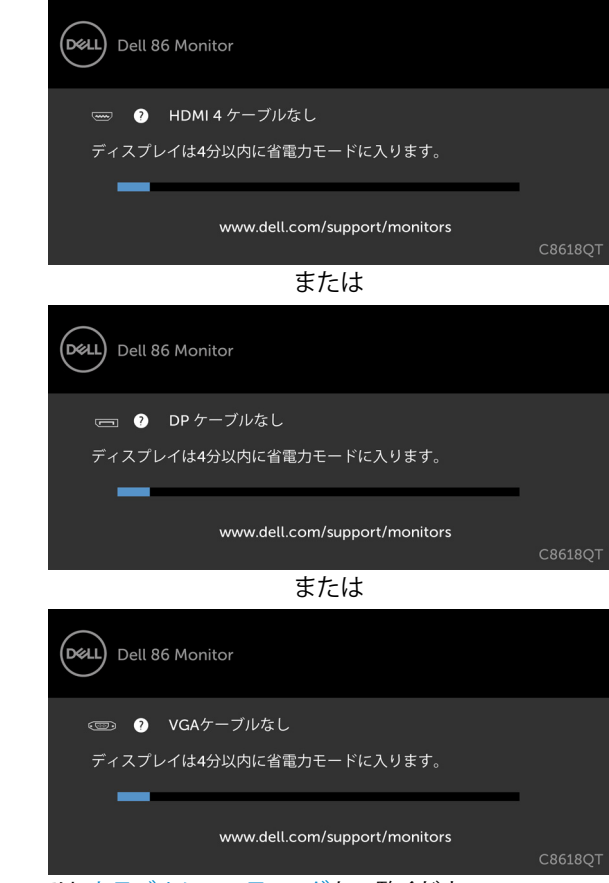

更なる情報については[、トラブルシューティングを](#page-55-1)ご覧ください。

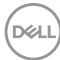

# <span id="page-50-0"></span>**ディスプレイ用** Dell Web **管理**

Dell ディスプレイ Web 管理機能にアクセスする前に、イーサネットが正常に動作していること を確認してください。

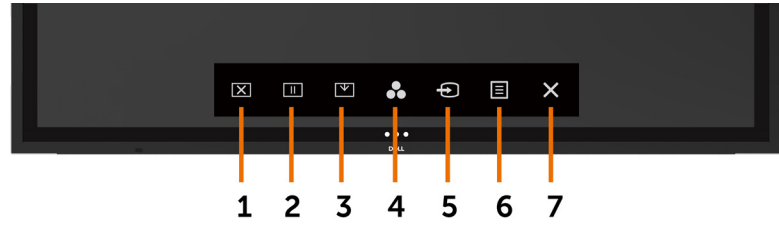

• **イーサネットの有効化**

前面パネル上の**タッチキー** 5 を 4 秒間長押しして、オンに切り替えます。ネットワークアイコン が、4 秒間、左上隅に表示されます。

• **イーサネットの無効化**

前面パネル上の**タッチキー** 5 を 4 秒間長押しして、オンに切り替えます。ネットワークアイコン 品が、4 秒間、左上隅に表示されます。

Dell ディスプレイ Web 管理ツールにアクセスするには、ご利用のコンピューターおよびディス プレイに IP アドレスを設定する必要があります。

1 . リモコンのメニューキーを押して、ディスプレイの IP アドレスを表示します。または、OSD メニュー > その他に移動します。デフォルトでは、IP アドレスは、10.0.50.100 です

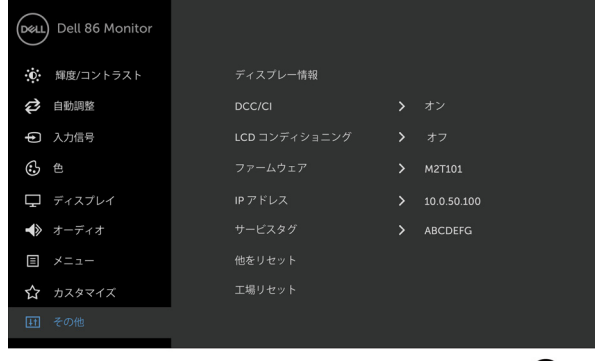

DELI

 $\mathsf{X}$ 

2 . コンピューターの IP プロパティタブで、次の IP アドレスを使用するを選択することによ り、IP アドレスを指定し、次の値を入力します:IP アドレスの場合: 10.0.50.101 およびサブネッ トマスクの場合: 255.0.0.0 (他のすべてのエントリーを空白のままにします)。

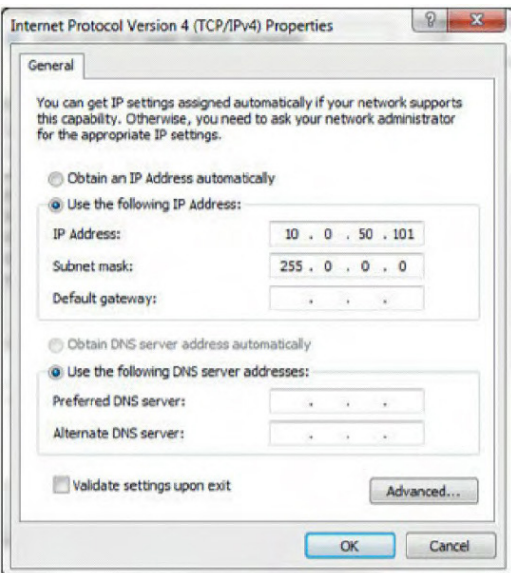

3. IP アドレス構成は、次のようになります:

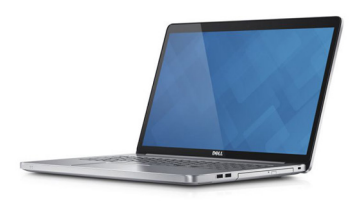

Configure notebook IP Address to 10.0.50.101

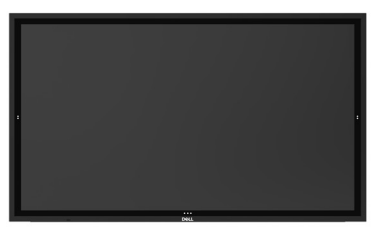

**Monitor IP Address** 10.0.50.100

![](_page_51_Picture_7.jpeg)

DELL

Web 管理ツールにアクセスかつ使用するには、次の手順に従います:

- 1 . Web ブラウザーを開き、アドレスバーにディスプレイの IP アドレス (10.0.50.100) を入力 します。
- 2. ログインページが開きます。管理者パスワードを入力して、続行します。

![](_page_52_Picture_3.jpeg)

3 . ホームページが開きます:

![](_page_52_Picture_5.jpeg)

DELL

4 . ネットワーク設定を確認するには、**ネットワーク設定**をクリックします。

![](_page_53_Picture_38.jpeg)

5 . ディスプレイのステータスを確認するには、**ディスプレイコントロール**をクリックします。

![](_page_53_Picture_39.jpeg)

6 . パスワードを設定するには、**セキュリティ**をクリックします。

![](_page_53_Picture_40.jpeg)

![](_page_53_Picture_6.jpeg)

7 . **ファームウェア**を更新します。Dell サポート Web サイト ([www.dell.com/support\)](http://www.dell.com/support) から、 最新のドライバーをダウンロードすることができます。

![](_page_54_Picture_1.jpeg)

#### 8 . ファームウェアアップグレードページが表示されますので、30 秒間待機します。 **Uparade Firmware**

![](_page_54_Picture_62.jpeg)

9. 完了しました。ボタンをクリックして、8 秒後に次に進みます。

![](_page_54_Picture_5.jpeg)

**D**&LI

<span id="page-55-1"></span><span id="page-55-0"></span>**警告**: **本セクションの手順を開始する前に[、安全に関する指示事項](#page-63-2)に従ってください。**

## **セルフテスト**

ご利用のディスプレイには、セルフテスト機能が装備されており、ディスプレイが正常に機能し ているかどうかを確認することができます。ディスプレイおよびコンピューターが正しく接続さ れており、ディスプレイ画面が暗いままの場合は、次の手順を実行することにより、ディスプレイ のセルフテストを実行します:

- 1. ご利用のコンピューターとディスプレイをオフに切り替えます。
- 2 . コンピューターの背面から動画ケーブルを取り外します。適切なセルフテスト動作を保証 するために、コンピューターの背面からすべてのデジタルおよびアナログケーブルを取り 外します。
- 3 . ディスプレイをオンに切り替えます。

ディスプレイが動画信号を感知できず、正常に動作している場合、フローティングダイアログボ ックスが、画面上 (黒色バックグランドに対して) に表示されます。セルフテストモード中、電源 LED は、白色のままです。また、選択された入力に応じて、以下のダイアログの 1 つが、画面を 通して、継続的にスクロールします。

![](_page_55_Picture_8.jpeg)

**D**&LI

![](_page_56_Picture_0.jpeg)

- 4 . また、動画ケーブルが切断または損傷した場合、システムの正常動作中、このボックスが表 示されます。
- 5 . ディスプレイをオフに切り替え、動画ケーブルを再接続します。その後、コンピューターとデ ィスプレイをオンに切り替えます。

前述の手順を使用した後、ディスプレイが、黒色のままである場合、ディスプレイが正常に機能 しているので、動画コントローラーおよびコンピューターを確認してください。**DELL** 

### **トラブルシューティング** |57

## <span id="page-57-0"></span>**内蔵診断**

ご利用のディスプレイには、診断ツールが内蔵されており、発生している画面の異常性が、ディ スプレイ、コンピューター、または、動画カードに固有の問題であるかどうかを確定することが できます。

#### **注**: **動画ケーブルが取り外され、ディスプレイがセルフテストモードにあるときのみ、内蔵診 断を実行することができます。**

![](_page_57_Figure_3.jpeg)

内蔵診断を実行するには:

- 1 . 画面が清潔であること (画面の表面に埃がないこと) を確認します。
- 2 . コンピューターおよびディスプレイの背面から動画ケーブルを取り外します。その後、ディ スプレイが、セルフテストモードに移行します。
- 3.5 秒間、 を長押しします。灰色画面が表示されます。
- 4 . 慎重に画面の異常性を検査します。
- 5. 再度、※ 前面パネルにタッチします。画面のカラーが赤色に変化します。
- 6 . ディスプレイの異常性を検査します。
- 7 . 手順 5 および 6 を繰り返し、緑色、青色、黒色、白色およびテキスト画面の表示を検査しま す。

テキスト画面が表示されると、テストが完了します。終了するには、再度、■にタッチします。 内蔵診断ツールを使って、画面の異常性が検出されない場合、ディスプレイは正常に機能して います。動画カードおよびコンピューターを確認します。

DELL

## <span id="page-58-0"></span>**一般的な問題**

次の表には、発生する可能性があるディスプレイに関する良くある問題に関する一般的な情報 および可能性のある解決策が含まれています:

**注**: **自動調整機能は、**VGA **入力に対してのみ適用可能です。**

![](_page_58_Picture_339.jpeg)

**トラブルシューティング** |59

![](_page_59_Picture_312.jpeg)

60| **トラブルシューティング**

<span id="page-60-0"></span>![](_page_60_Picture_270.jpeg)

# **製品仕様に関する問題**

![](_page_60_Picture_271.jpeg)

## <span id="page-61-0"></span>**タッチスクリーンに関する問題**

![](_page_61_Picture_310.jpeg)

## **ユニバーサルシリアルバス** (USB) **固有の問題**

![](_page_61_Picture_311.jpeg)

62| **トラブルシューティング**

# <span id="page-62-0"></span>**イーサネットに関する問題**

![](_page_62_Picture_86.jpeg)

**トラブルシューティング** |63

## <span id="page-63-2"></span><span id="page-63-0"></span>**安全に関する指示事項**

光沢のあるベゼル付きディスプレイの場合、ベゼルが、周辺光および明るい面から乱反射を引 き起こす可能性がありますので、ディスプレイの配置を考慮する必要があります。

**警告**:**本書で指定されている以外の制御、調整または手順を使用すると、衝撃、電気的な危 険および**/**または機械的な危険に曝される恐れがあります。**

安全に関する指示事項に関する情報については、安全、環境および規制情報 (SERI) をご覧くだ さい。

## FCC **通知** (**米国のみ**) **および他の規制に関する情報**

FCC 通知 (米国のみ) および他の規制に関する情報については、規制・コンプライアンス Web サイト ([www.dell.com/regulatory\\_compliance](http://www.dell.com/regulatory_compliance)) をご覧ください。

## <span id="page-63-1"></span>Dell **へのお問合せ**

#### **注**: **インターネット接続を利用できない場合、連絡先情報は、購入請求書、梱包明細書、請求 書、または、**Dell **製品カタログに記載されています。**

Dell は、オンラインおよび電話ベースのサポート/サービスオプションを提供しています。可用 性は、国および製品により異なります。また、一部のサービスは、お住まいの地域によっては、利 用できない場合があります。

#### **オンラインでディスプレイサポートを取得するには**:

[www.dell.com/support/monitors](http://www.dell.com/support/monitors) をご覧ください。

#### Dell **の営業、技術サポート、または、お客様サービスに連絡するには**:

- 1. [www.dell.com/support](http://www.dell.com/support) にアクセスしてください。
- 2 . ページの左上隅の国/地域ドロップダウンメニューで、国または地域を確認してください。
- 3. 国ドロップダウンの隣のお問合せをクリックしてください。
- 4 . 必要に応じて、適切なサービスまたはサポートリンクを選択してください。
- 5. 滴切な Dell への連絡方法を選択してください。

64| **付録**

**D**&LI

# <span id="page-64-0"></span>**ディスプレイの設定**

### **ディスプレイの解像度を** 3840 x 2160 (**最大**) **に設定する**

最良の性能を得るため、次の手順を行うことにより、ディスプレイの解像度を 3840 x 2160 に 設定します:

#### Windows 7**、**Windows 8 **または** Windows 8 .1 **の場合**:

- 1 . Windows 8 または Windows 8.1 の場合のみ、デスクトップタイルをクラシックデスクト ップを選択します。
- 2 . デスクトップを右クリックし、**画面解像度をクリックします**。
- 3 . 画面解像度のドロップダウンリストをクリックし、3840 x 2160 を選択します。
- 4 . OK なクリックします。

#### Windows 10 **の場合**:

- 1 . デスクトップを右クリックし、**表示設定** をクリックします。
- 2 . **詳細表示設定**をクリックします。
- 3 . 解像度ドロップダウンリストをクリックし、3840 x 2160をクリックします。
- 4 . **適用**をクリックします。

オプションとして、推奨される解像度が表示されない場合は、グラフィックスドライバーを更新 する必要がある可能性があります。以下で、ご利用のコンピューターシステムを最も良く説明す るシナリオを選択し、与えられる手順に従ってください。

### Dell **コンピューター**

- 1 . [www.dell.com/support](http://www.dell.com/support) に進み、サービスタグを入力し、ご利用のグラフィックスカード 用の最新のドライバーをダウンロードします。
- 2. ご利用のグラフィックスアダプター用のドライバーをインストールした後、再度、解像度を 3840 x 2160 に設定してください。

**注**: **解像度を** 3840 x 2160 **に設定できない場合は、**Dell **に連絡し、これらの解像度をサポ ートするグラフィックスアダプターを問い合せてください。**

**付録** |65

## **非** Dell **コンピューター**

#### Windows 7**、**Windows 8 **または** Windows 8 .1 **の場合**:

- 1 . Windows 8 または Windows 8.1 の場合のみ、デスクトップタイルを選択し、クラシック デスクトップに切り替えてください。
- 2. デスクトップを右クリックし、個人用設定をクリックします。
- 3 . **表示設定の変更**をクリックします。
- 4 . **詳細設定**をクリックします。
- 5. ウィンドウの上部の説明から、ご利用のグラフィックスコントローラーのサプライ (例え ば、NVIDIA、ATI、Intel など) を特定します。
- 6 . 更新されたドライバーについては、グラフィックスカードのプロバイダーの Web サイト ( 例えば、<http://www.ATI.com> または [http://www.NVIDIA.com\)](http://www.NVIDIA.com) を参照してください。
- 7 . ご利用のグラフィックスアダプター用のドライバーをインストールした後、再度、解像度を 3840 x 2160 に設定してください。

#### Windows 10 **の場合**:

- 1 . デスクトップを右クリックし、**表示設定**をクリックします。
- 2 . **詳細表示設定**をクリックします。
- 3 . **ディスプレイアダプターのプロパティー**をクリックします。
- 4 . ウィンドウの上部の説明から、ご利用のグラフィックスコントローラーのサプライ (例え ば、NVIDIA、ATI、Intel など) を特定します。
- 5 . 更新されたドライバーについては、グラフィックスカードのプロバイダーの Web サイト ( 例えば、<http://www.ATI.com> または [http://www.NVIDIA.com\)](http://www.NVIDIA.com) を参照してください。
- 6. ご利用のグラフィックスアダプター用のドライバーをインストールした後、再度、解像度を 3840 x 2160 に設定してください。

**注**: **推奨される解像度に設定できない場合は、ご利用のコンピューターのメーカーに連絡す るか、動画解像度をサポートするグラフィックスアダプターの購入を検討してください。**

![](_page_65_Picture_17.jpeg)

**D**&LI

## <span id="page-66-0"></span>**保守に関するガイドライン**

### **ディスプレイの清掃**

**警告**: **ディスプレイを清掃する前に、電源ケーブルをコンセントから取り外してください。 注意**: **ディスプレイを清掃する前に[、安全に関する指示事項](#page-63-2)を読んで、従ってください。**

ベストプラクティスのために、ディスプレイを開梱、清掃または取り扱うときは、以下のリストの 手順に従ってください:

- 帯電防止画面を清掃するには、柔らかく、清潔な布を水で軽く湿らせます。可能であれば、 帯電防止コーティングに適した特殊な画面清掃用ティッシュまたは溶液を使用してくださ い。ベンジン、シンナー、アンモニア、研磨剤クリーナー、圧縮空気を使用しないようにして ください。
- 軽く湿らせた柔らかい布を使って、ディスプレイを清掃します。また、一部の洗剤は、ディス プレイ上に乳白色の膜を残すので、洗剤を使用しないようにしてください。
- ディスプレイの開梱時に白い粉に気付いた場合は、布で拭き取ってください。
- 暗い色のディスプレイ、明るい色のディスプレイより、傷がつきやすく、白い擦り傷がつき やすいため、ディスプレイを慎重に取り扱ってください。
- ディスプレイの最高画質を維持するには、動的に変化するスクリーンセーバーを使用し、 使用していないときはディスプレイをオフに切り替えてください。

**D**&LI